# U8500 USER GUIDE

This document is the user guide for the LG U8500 3G Video Mobile Phone. All rights for this document are reserved by LG Electronics. Copying, modifying and distributing this document without the consent of LG Electronics are prohibited.

#### Disposal of your old appliance

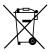

1. When this crossed-out wheeled bin symbol is attached to a product it means the product is covered by the European Directive 2002/96/EC.

- All electrical and electronic products should be disposed of separately from the municipal waste stream via designated collection facilities appointed by the government or the local authorities.
- The correct disposal of your old appliance will help prevent potential negative consequences for the environment and human health.
- 4. For more detailed information about disposal of your old appliance, please contact your city office, waste disposal service or the shop where you purchased the product.

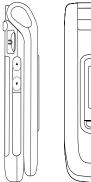

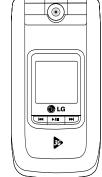

# Table of Contents

| Guidelines for safe and |    |
|-------------------------|----|
| efficient use           | 6  |
| Parts of the phone      | 10 |
| Getting started         | 12 |

| General functions          | 24  |
|----------------------------|-----|
| Making and answering calls |     |
| Main menu                  | 30  |
|                            |     |
| Profiles                   | 33  |
| Alert type                 |     |
| Ringtones                  |     |
| Effect tones               | -34 |
|                            |     |

70

o2 Active

| Call register  | 49 |
|----------------|----|
| Missed calls   |    |
| Received calls |    |
| Dialled calls  |    |
| All calls      |    |
| Call durations |    |
|                |    |

| Messages     | 50 |
|--------------|----|
| New message  |    |
| Inbox        | 60 |
| E-mail inbox |    |
| Drafts       | 62 |
| Outbox       |    |
| Sent         | 63 |
| Voice mail   |    |
| Templates    |    |
| Settings     | 64 |

| Camera        | 82 |
|---------------|----|
| Take photo    |    |
| Take video    | 83 |
| Memory status | 84 |

| My Media        | 35 |
|-----------------|----|
| Photos          |    |
| Pictures        |    |
| Sounds          | 38 |
| Music           | 40 |
| Games & more    | 41 |
| Videos          | 46 |
| Other files     | 47 |
| Bluetooth data  |    |
| External memory | 48 |

# Sommaire

| Organiser      | 73 |
|----------------|----|
| Alarm clock    |    |
| Calendar       |    |
| To do          | 76 |
| Memo           |    |
| Date counter   | 77 |
| Voice recorder |    |
| Calculator     | 78 |
| Unit converter | 79 |
| World time     | 81 |
| Stop watch     |    |
|                |    |

| Contacts      | 71 |
|---------------|----|
| Add new       |    |
| Search        |    |
| Speed dials   |    |
| Group manager |    |
| Own number    |    |
| Settings      | 72 |
|               |    |

| Settings               | 85  |
|------------------------|-----|
| Profiles (for SAT SIM) |     |
| Date & Time            |     |
| Favourites             | 86  |
| Phone settings         |     |
| Call settings          | 87  |
| Connectivity           | 92  |
| Security               | 99  |
| Memory status          | 103 |
| Handset info.          | 104 |
| Internet               |     |
| Reset settings         | 108 |
|                        |     |

| Troubleshooting | 109 |
|-----------------|-----|
| Accessories     | 111 |

# Guidelines for safe and efficient use

Read these simple guidelines. Breaking the rules may be dangerous or illegal. Further detailed information is given in this manual.

# Exposure to radio frequency energy

# Radio wave exposure and Specific Absorption Rate (SAR) information

This mobile phone model U8500 has been designed to comply with applicable safety requirement for exposure to radio waves. This requirement is based on scientific guidelines that include safety margins designed to assure this safety of all persons, regardless of age and health.

- The radio wave exposure guidelines employ a unit of measurement known as the Specific Absorption Rate, or SAR. Tests for SAR are conducted using standardized method with the phone transmitting at its highest certified power level in all used frequency bands.
- While there may be differences between the SAR levels of various LG phone models, they are all designed to meet the relevant guidelines for exposure to radio waves.

- The SAR limit recommended by the international Commission on Non-Ionizing Radiation Protection (ICNIRP), which is 2W/kg averaged over ten (10) gram of tissue.
- The highest SAR value for this model phone tested by DASY3 for use at the ear is 0.883 W/kg (10g).
- SAR data information for residents in countries/regions that have adopted the SAR limit recommended by the Institute of Electrical and Electronics Engineers (IEEE), which is 1.6 W/kg averaged over one (1) gram of tissue (for example USA, Canada, Australia and Taiwan).

# Product care and maintenance

WARNING! Use only batteries, charger and accessories approved for use with this particular phone model. The use of any other types may invalidate any approval or warranty applying to the phone, and may be dangerous.

Do not disassemble this unit. Take it to a qualified service technician when repair work is required.

- Keep away from electrical appliances such as a TV, radio or personal computer.
- The unit should be kept away from heat sources such as radiators or cookers.
- Do not drop.
- Do not subject this unit to mechanical vibration or shock.
- The coating of the phone may be damaged if covered with wrap or vinyl wrapper.
- Use dry cloth to clean the exterior of the unit. (Do not use solvent such as benzene, thinner or alcohol.)
- Do not subject this unit to excessive smoke or dust.
- Do not keep the phone next to credit cards or transport tickets; it can affect the information on the magnetic strips.
- Do not tap the screen with a sharp object; otherwise, it may damage the phone.
- Do not expose the phone to liquid or moisture.

- Use the accessories like an earphone cautiously. Do not touch the antenna unnecessarily.
- Please remove the data cable before power on the handset.

## Efficient phone operation

To enjoy optimum performance with minimum power consumption please:

- Hold the phone as you speak to any other telephone. While speaking directly into the microphone, angle the antenna in a direction up and over your shoulder.
- Do not hold the antenna when the phone is in use. If you hold it, it can affect call quality, it also may cause the phone to operate as a higher power level that needed and shorten talk and standby times.

# Guidelines for safe and efficient use

# **Electronics devices**

# All mobile phones may get interference, which could affect performance.

- Do not use your mobile phone near medical equipment without requesting permission. Avoid placing the phone over the pacemaker, i.e. in your breast pocket.
- Some hearing aids might be disturbed by mobile phones.
- Minor interference may affect TVs, radios, PCs, etc.

## **Road safety**

Check the laws and regulations on the use of mobile phones in the areas when you drive.

- Do not use a hand-held phone while driving.
- Give full attention to driving.
- ▶ Use a hands-free kit, if available.
- Pull off the road and park before making or answering a call if driving conditions so require.
- RF energy may affect some electronic systems in

your motor vehicle such as car stereos and safety equipment.

 If your vehicle is equipped with an air bag, do not obstruct with installed or portable wireless equipment. It can cause serious injury due to improper performance.

## **Blasting area**

Do not use the phone where blasting is in progress. Observe restrictions, and follow any regulations or rules.

## Potentially explosive atmospheres

- Do not use the phone at a refuelling point. Don't use near fuel or chemicals.
- Do not transport or store flammable gas, liquid, or explosives in the compartment of your vehicle, which contains your mobile phone and accessories.

# In aircraft

Wireless devices can cause interference in aircraft.

- Turn off your mobile phone before boarding any aircraft.
- Do not use it on the ground without crew permission.

# Children

Keep the phone in a safe place out of small children's reach. It includes small parts which if detached may cause a choking hazard.

# **Emergency calls**

Emergency calls may not be available under all cellular networks. Therefore, you should never depend solely on your mobile phone for emergency calls. Check with your local service provider.

# Battery information and care

- You do not need to completely discharge the battery before recharging. Unlike other battery systems, there is no memory effect that could compromise the battery's performance.
- Use only LG batteries and chargers. LG chargers are designed to maximize the battery life.
- Do not disassemble or short-circuit the battery pack.
- Keep the metal contacts of the battery pack clean.
- Replace the battery when it no longer provides acceptable performance. The battery pack may be recharged hundreds of times until it needs replacing.
- Recharge the battery if it has not been used for a long time to maximize usability.
- Do not expose the battery charger to direct sunlight or use it in high humidity, such as the bathroom.
- Do not leave the battery in hot or cold places, this may deteriorate the battery performance.

# Parts of the phone

Front view

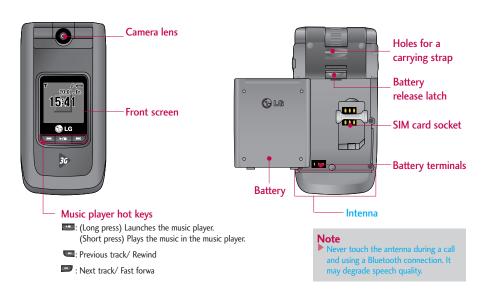

Rear view

#### Left side view

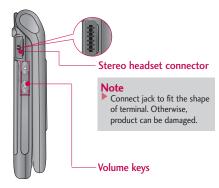

#### **Righ side view**

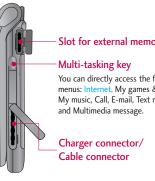

#### Slot for external memory card

You can directly access the following menus: Internet, My games & more, My music, Call, E-mail, Text message

# Parts of the phone

Open view

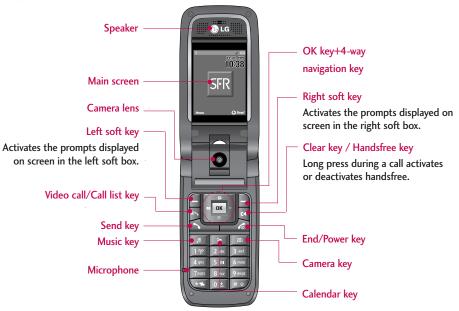

# Getting started

# Installing the SIM card and battery

#### 1. Install the SIM card.

Your SIM card contains your phone number, service details and contacts and must be inserted into your handset.

If your SIM card is removed then your handset becomes unusable (except emergency calls) until a valid one is inserted. Always disconnect the charger and other accessories from your handset before inserting and removing your SIM card.

Slide the SIM card into the SIM card holder. Make sure that the SIM card is properly inserted and the gold contact area on the card is facing downwards. To remove the SIM card, press down lightly and pull it in the reverse direction.

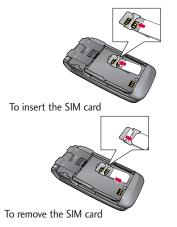

#### Notice

Before installing always make sure that the phone is switched off and remove the battery. The metal contact of the SIM card can be easily damaged by scratches. Pay special attention to the SIM card while handling and installing. Follow the instructions supplied with the SIM card.

# Getting started

#### 2. Install the battery.

Insert the battery aligning the gold contacts on the battery with the battery terminals (gold contacts) in the battery compartment. Then push down the top of the battery until it snaps into space.

#### To remove the battery

Turn the power off. (If power is left on, there is a chance you could lose the stored telephone numbers and messages.) Press the battery release latches ①and open the battery ②. Then remove the battery.

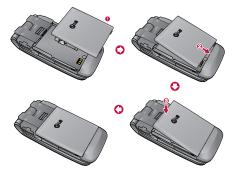

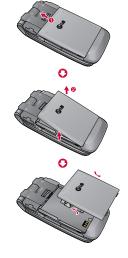

# Charging the battery

To connect the travel adapter to the phone, you must first install the battery.

 With the arrow facing you as shown in the diagram push the plug on the battery adapter into the socket on the right side of the phone until it clicks into place.

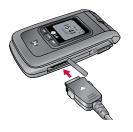

**2.** Connect the other end of the travel adapter to the mains socket. Use only the charger included in the box.

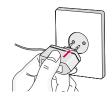

#### Warning!

Do not force the connector as this may damage the phone and/or the travel adapter.

Please notice the unusual Start time that can take up to 35 seconds at a first power on or when removing the battery.

# Getting started

# Getting started

## Disconnecting the charger

Disconnect the travel adapter from the phone by pressing its side buttons as shown in the diagram.

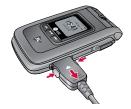

#### Note

- Ensure the battery is fully charged before using the phone.
- Do not remove your battery or the SIM card while charging.
- The moving bars of the battery icon will stop after charging is complete.
- If the battery is completely discharged, the charge could take some minutes before starting.

#### Note

If the battery does not charge,

- switch the phone off.
- ensure the battery is correctly fit.

# How to use a TransFlash (TFlash) memory card

The phone has 20MB of internal memory, which can be expanded using a TransFlash (TFlash) memory card. The TransFlash product is an ultra small, semiremovable flash memory module especially designed for mobile phones. The phone can support TransFlash memory cards of a capacity of at least 256MB.

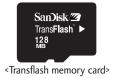

#### <How to insert a TransFlash memory card>

 Power off the phone. Inserting or removing the TransFlash when the phone is on may damage the files stored in the memory card. **2.** Lift the plastic cover which protects the TransFlash slot.

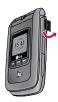

3. Insert the memory card in the slot. The gold contacts must be kept on the back of the TransFlash. Don't push the TransFlash too much. If it cannot enter easily in the slot, you may be trying to insert it in the wrong way or there could be a foreign object in the slot.

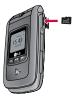

# Getting started

**4.** Once inserted, push the memory card until you hear a "click", meaning that the TransFlash has been correctly blocked.

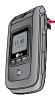

- 5. Close the slot plastic protection.
- To remove the memory card, power off the phone, open the slot protection and push the TransFlash to unlock it. Carefully extract the memory card.

#### Attention:

- Avoid using the Flash Memory Card when the battery is low.
- When writing to the card, wait for the operation to complete before removing the card.
- The card is designed to fit easily into the system one way only.

- Do not bend the card or force it into the slot.
- Do not insert any other kind of memory cards different from TransFlash.

For more information on the TransFlash, please refer to the instructions manual of the memory card.

## Memory card formatting

Before start using memory card it's necessary to format it. After you insert memory card, select Menu-

Settings - Reset settings - Clear memory - External memory, then press OK. This operation should be done only when you insert memory card for the first time. During formatting various folders will be created for different data types.

## Turning your handset on

Ensure that your SIM card is in your handset and the battery is charged. Press and hold the interval key until power is on. Enter the SIM PIN code that was supplied with your SIM card if PIN code setting is on. After a few seconds you will be registered on the network.

## Turning your handset off

Press and hold the *key* until power is off. There may be a few seconds delay while the handset powers down.

Do not re-power the handset during this time.

## Access codes

You can use the access codes described in this section to avoid unauthorized use of your phone. The access codes (except PUK and PUK2 codes) can be changed by using the Change codes feature [Menu 9.7.5].

#### PIN code (4 to 8 digits)

The PIN (Personal Identification Number) code protects your SIM card against unauthorized use. The PIN code is usually supplied with the SIM card. When the PIN Code Request is set to Enable, your phone will request the PIN code every time it is switched on. When the PIN Code Request is set to Disable, your phone connects to the network directly without the PIN code.

#### PIN2 code (4 to 8 digits)

The PIN2 code, supplied with some SIM cards, is required to access functions such as Fixed Dial Number. These functions are only available if supported by your SIM card.

#### PUK code (4 to 8 digits)

The PUK (PIN Unblocking Key) code is required to unlock a blocked PIN code. The PUK code may be supplied with the SIM card. If not, contact your network operator's customer service for the code. If you lose the code, contact your network operator's customer service.

# Getting started

## PUK2 code (4 to 8 digits)

The PUK2 code, supplied with some SIM cards, is required to unlock a blocked PIN2 code. If you lose the code, contact your network operator's customer service.

### Security code (4 to 8 digits)

The security code protects the unauthorized use of your phone. The default security code is set to '0000' and the security code is required to delete all phone entries and to restore the handset to factory setting.

# **Display information**

#### No SIM idle screen

This is the initial screen of the phone that appears when there is no SIM card installed in the phone, or the installed SIM card is invalid. In this screen, users can only make emergency calls, and turn the phone off. To turn off the phone, press and hold the End key for a few seconds.

#### Screen structure

If there is no SIM card installed, an animation telling you to insert a SIM card appears. If the SIM card inserted into the phone is invalid, an animation telling you that the SIM card is locked appears.

#### Emergency call function

The left soft key is represented by "SOS" on the screen. Press left soft key or key your emergency number using the number keys, and then press the OK key to make an emergency call.

#### Idle screen

The idle screen appears when you have installed a proper SIM card and turned the phone on.

#### Screen structure

Idle screen consists of the operator's name, indicators, date and time on a background image. You can change the wallpaper in the display settings menu.

#### Key functions

The functions of the keys in the idle screen status are described below.

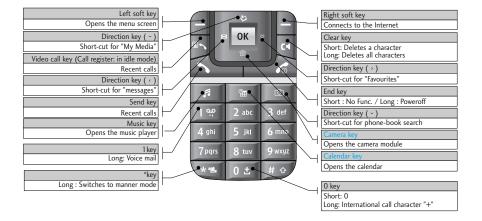

# Getting started

#### Numbering screen

The numbering screen appears when a number key is pressed in the idle screen.

#### Screen structure

The numbering screen consists of status indicators, dialled number, and soft menu. Status indicators are the same as that of the idle screen. You can change the size and colour of the dialling font in the display settings menu. You can make a call while dialling a phone number by pressing the Send or Video Call key.

#### Soft key

You can use the soft keys for several functions while dialling a number. Using the left most soft key, you can save the current number to Contacts, you can send a message to the number, you can search for the number in Contacts and you can make a voice call/video call.

#### Handset lock screen

When the Handset Lock function is selected, you can only make an emergency call, release the lock, and turn off the phone in this screen. As always, you can turn the phone off by pressing and holding the End key for a few seconds.

#### Screen structure

The screen structure of the Handset Lock screen is the same as that of the idle screen, except that the lock message appears instead of the idle screen.

#### Emergency call function

You can make an emergency call using the Left soft key. As with the No SIM Idle screen, only emergency numbers can be dialled.

#### Unlock function

If you press the OK key, a popup screen appears asking you to input the Security code to unlock the phone. The Security code is configured by selecting **Settings**  $\rightarrow$  **Security**  $\rightarrow$  **Change password**. If you key in an incorrect Security Code, the phone will remain in Handset Lock status. If you key in the correct Security Code, the phone will be unlocked, and the idle screen will be displayed. If you have turned the phone off in the Handset Lock status, you will find the phone remains in Handset Lock status when you turn it on.

#### Barring password

This service obstructs calling service in some condition. and this condition can be edited by users. (9. Settings  $\rightarrow$  7. Security  $\rightarrow$  3. Call barring) The barring password is required when you use the call barring function. The password is obtained from the your network operator's customer service when you subscribe to this function. While this service is activated, caller will hear the information message that this call is not connected because of user's reason.

# General functions

# Making and answering calls

Ensure you tell the other party before recording a voice call.

# Making and answering a video call

You can make a video call in 3G covered service area. If called user have a 3G video phone in 3G covered service area, the call will be established. You can also answer a video call for video incoming call. To make/answer a video call, do the following.

- Input the phone number using the keypad, or select the phone number from the calls made/received lists.
  - To correct mistakes, press the key briefly to delete the last number, or press and hold the key to delete all numbers.

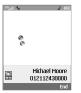

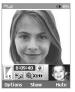

- 2. If you do not want to use the speakerphone, ensure you have the headset plugged in.
- 3. To start the video function, press 🛛 .
  - You will be notified that you will need to close other applications to make the video call.

#### Note

- The video call may take some time to connect. Please be patient. The connection time will also depend on how quickly the other party answers the call. While the video call is connecting, you will see your own images; after the other party has answered, their image will be displayed on screen.
- 4. Adjust the camera position if necessary.
- 5. Press the end key to finish the call, or close the handset.

#### Making a voice call

- 1. Enter the number including the full area code.
  - To delete a digit press the key. To delete all digits press and hold the key.

2. Press the set to make the call.

Press the key to finish the call, or close the handset.

#### Note

To activate the speakerphone during a call, press and hold the key for at least 2 secs.

#### Making a voice/video call from Contacts

It is easy to call anyone whose number you have stored in your Contacts.

Press the down navigation key to access the contacts list. Scroll to your chosen contact. Press the wey to make a voice call, or key to make a video call. Press the key to finish the call.

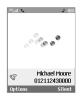

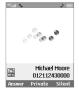

#### Making international calls

- 1. Press and hold the we key for the international prefix. The '+' character can be replaced with the international access code.
- 2. Enter the country code, area code, and the phone number.
- 3. Press the *key*.

#### Adjusting the volume

During a call, if you want to adjust the earpiece volume, use the side keys of the handset. In idle mode with the flip cover open, you can adjust the key volume using the side keys.

#### Answering a call

When you receive a call, the phone rings and the flashing phone icon appears on the screen. If the caller can be identified, the caller's phone number (or name if stored in your Contacts) is displayed.

 Open the flip and press the key to answer an incoming call. If the answer mode is set to Press any key, any key will answer a call except for the key.

# General functions

#### Note

- To reject an incoming call, press the key or the right soft key twice.
- If you set "Answer mode" as "Open flip" (Menu 9.5.8), you can answer the call simply by opening the flip.
- 2. End the call by closing the handset or pressing the key.

#### Note

You can answer a call while using the Contacts or other menu features.

#### Signal strength

If you are inside a building, being near a window may give you better reception. You can see the strength of your signal by the signal indicator see the strength ( ...]) on your handset's display screen.

## **Entering text**

You can enter alphanumeric characters using the keypad.

For example, storing names in the Contacts, writing a message, creating a personal greeting or scheduling events in the calendar all require entering text. Following text input methods are available in the handset.

## T9 mode

This mode lets you enter words with only one keystroke per letter. Each key on the keypad has more than one letter. The T9 mode automatically compares your keystrokes with an internal dictionary to determine the correct word, thus requiring far fewer keystrokes than the traditional ABC mode. This is sometimes known as predictive text.

#### ABC mode

This mode lets you enter letters by pressing the key labeled with the required letter once, twice, three times or more until the letter is displayed.

#### 123 mode (Number mode)

Type numbers using one keystroke per number. To change to 123 mode in a text entry field, press and hold the sey until 123 mode is displayed.

#### Changing the text input mode

- When you are in a field that allows characters to be entered, you will notice the text input mode indicator in the upper right corner of the display.
- Short pressing the values key cycles between Abc, abc, Abc, abc, Abc, abc, A long press changes mode to 123.

#### Using the T9 Mode

The T9 predictive text input mode allows you to enter words easily with a minimum number of key presses. As you press each key, the handset begins to display the characters that it thinks you are typing based on a built-in dictionary. As new letters are added, the word changes to reflect the most likely candidate from the dictionary.

- When you are in the T9 predictive text input mode, start entering a word by pressing keys to to to to ress one key per letter.
  - The word changes as letters are typed. Ignore what's on the screen until the word is typed completely.
  - If the word is still incorrect after typing completely, press the still key once or more to cycle through the other word options.

#### Example

Press 411 6nn 6nn 3 or to type Good.

Press the 💽 key to get **Home**.

- If the desired word is missing from the word choices list, add it by using the ABC mode.
- Enter the whole word before editing or deleting any keystrokes.
- 3. Complete each word with a space by pressing the key.

To delete letters, press the  $\square$  key. Press and hold down the  $\square$  key to erase entire words.

# General functions

#### Using the ABC Mode

- Use the **I** to **I** keys to enter your text.
- 1. Press the key labelled with the required letter:
  - Once for the first letter
  - Twice for the second letter
  - And so on
- 2. To insert a space, press the sea key once. To delete letters, press the key. Press and hold down the key to clear the display. Refor to the following table for more information on the characters available using the alphanumeric keys.

| Kau     | Characters in the order display |                          |  |
|---------|---------------------------------|--------------------------|--|
| Key     | Lower case                      | Upper case               |  |
| 19      | .,?!1                           | .,?!1                    |  |
| 2 /01   | abc2àáâãäåæç                    | A B C 2 À Á Â Ã Ă Å ÆÇ   |  |
| 3 det   | d e f 3 è é ê ë                 | D E F 3 È É Ê Ë          |  |
| 4 att   | g h i 4 ì í î ï                 | GHI4ÌÍÎÏ                 |  |
| 5 M     | j k l 5 £                       | JKL5£                    |  |
| 6 1110  | m n o 6 ñ ò ó ô õ ö ø oe        | M N O 6 Ñ Ò Ó Ô Õ Ö Ø OE |  |
| 7200    | p q r s 7 ß \$                  | P Q R S 7 ß \$           |  |
| 8 w/    | tuv8ùúûü                        | T U V 8 Ù Ú Û Ü          |  |
| 9 100,2 | w x y z 9                       | W X Y Z 9                |  |
| 0.2     | Space, 0                        | Space, 0                 |  |

#### Using the 123 (Number) mode

The 123 Mode enables you to enter numbers in a text message (a telephone number, for example). Press the keys corresponding to the required digits before manually switching back to the appropriate text entry mode.

#### Using the symbol mode

The symbol mode enables you to enter various symbols or special characters. To enter a symbol, select [Options]  $\rightarrow$  [Insert]  $\rightarrow$  [Symbol]. Use the navigation and numeric keys to select the desired symbol and press the  $\bigcirc$  key.

# Using the hands-free

During a call, press and hold down the  $\blacksquare$  key to activate or deactivate it.

# Main menu

You can launch a menu by pressing the OK key in the idle screen. Move to a desired item and press the OK key to go into the sub menu.

From main menu you can also go into a submenu by directly pressing the corresponding numeric key as follows. The main menu consists of the following top menus and sub menus.

| 1. Profiles        | 3. Call register   | 4. Messages      |
|--------------------|--------------------|------------------|
| 1.1 General        | 3.1 Missed calls   | 4.1 New message  |
| 1.2 Silent         | 3.2 Received calls | 4.2 Inbox        |
| 1.3 Outdoor        | 3.3 Dialled calls  | 4.3 E-mail inbox |
| 1.4 Vibrate only   | 3.4 All calls      | 4.4 Drafts       |
| 1.5 Headset        | 3.5 Call durations | 4.5 Outbox       |
| 1.6 Car            |                    | 4.6 Sent         |
| 1.7 User defined 1 |                    | 4.7 Voice mail   |
| 1.8 User defined 2 |                    | 4.8 Templates    |
| 2. Vodafone live!  |                    | 4.9 Settings     |
|                    |                    |                  |
|                    |                    |                  |
|                    |                    |                  |

| - <b>F</b> | D' I      | 10       |
|------------|-----------|----------|
| 5          | Picture   | / Camera |
| <b>.</b>   | i iccui c |          |

#### 5.1 Take photo

#### 5.2 Take video

#### 5.3 Memory status

#### 6. My Media

6.1 Photos

6.2 Pictures

6.3 Sounds

6.4 Music

6.5 Games & more

6.6 Videos

6.7 Other files

6.8 Bluetooth data

6.9 External memory

#### 7. Organiser

7.1 Alarm clock

7.2 Calendar

7.3 To do

7.4 Memo

7.5 Date counter

7.6 Voice recorder

7.7 Calculator

7.8 Unit converter

7.9 World time

7.\* Stop watch

# Menu principal

| 8. Contacts       |
|-------------------|
| 8.1 Add new       |
| 8.2 Search        |
| 8.3 Speed dials   |
| 8.4 Group manager |
| 8.5 Own number    |
| 8.6 Settings      |
|                   |
|                   |
|                   |
|                   |
|                   |
|                   |
|                   |
|                   |
|                   |
|                   |
|                   |
|                   |

| 9. Settings                |
|----------------------------|
| 9.1 Profiles (for SAT SIM) |
| 9.2 Date & Time            |
| 9.3 Favourites             |
| 9.4 Phone settings         |
| 9.5 Call settings          |
| 9.6 Connectivity           |
| 9.7 Security               |
| 9.8 Memory status          |
| 9.9 Handset info.          |
| 9.* Internet               |
| 9.# Reset settings         |
|                            |
|                            |
|                            |
|                            |
|                            |
|                            |

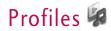

Depending on the support or not of SAT (i.e. SIM Application Toolkit) services on the SIM card, the menu 1 may be different.

In case the SIM card supports SAT services, this menu will be the operator specific service name stored on the SIM card, for instance "Special". Please refer in that case to the information provided with your SIM card for further information on how to use the related options.

In case the SIM card does not support SAT services, menu 1 will be "Profiles" and allows you to select or customize some of the alert profiles. The following describes this menu Profiles.

You can select ring tone or vibration for an incoming call and configure the sound and volume of the ring tone, button sound, and sound effect, according to a profile. The profiles provided include [General], [Silent], [Outdoor], [Vibrate only], [Headset], [Car], [User defined 1], and [User defined 2]. Select a profile, and press the OK button to activate the profile. The [Silent], [Vibrate only], [Headset], and [Car] profiles do not have an Option menu. Move the cursor to the corresponding profile. Then menus available are displayed on the softbar below the screen. Select the Edit menu for [General], [Outdoor], [Headset], [Car], [User defined 1] & [User defined 2] profile to change the configuration. The different list of options available when each profile has been selected for editing.

- 1. Alert type
- 2. Ringtones
- 3. Effect tones

# Alert type

This option determines the incoming call notification mode. You can select from [Ringing], [Vibration], [Light only], [Ring & vibration], [Vibration after ring], [Ring after vibration], [Max. ring & vibration].

# Ringtones

**Voice call tone**: This option determines the incoming Voice telephony call.

**Video call tone**: This option determines the incoming Video telephony call.

**Volume**: This option determines the ring tone volume for incoming call notification.

# Profils

## Effect tones

**Key tone**: This option determines the key tone that is played when a key is pressed.

Feedback tone: This option determines the warning tone that is played for: [Feedback popup], [No network], [No battery], [When Delete all execute], [Factory default press], [Memory full], [Warning popup].

**Effect tone volume**: This option determines the volume at which the key tones & Feedback tone need to be played.

#### To change effect tones and their volume:

- 1. Select Effect tones and press Select.
- 2. Choose from the list of Options Key tone, Feedback tone, Effect tone volume.
- 3. Change the settings and press Done to save the changes.

# Vodafone live!

# How to access Vodafone live!

You can use your phone for so much more than just texting and talking. Vodafone live! provides information such as news, weather forecast, information on sports or traffic whenever you need it. In addition, Vodafone live! provides superior multimedia services such as the latest music or ring tones, wallpapers or games for your entertainment and device personalisation.

Press OK key from idle mode and select Vodafone live! using navigation keys. You can also access Vodafone live! by pressing the right soft key in idle mode.

#### Note

 Additional cost may occur when using online services.

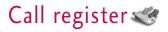

You can view missed, received, dialled and entire call records. Each call record menu provides the following functions.

- You can make a voice or video call to the number in the call record.
- You can save the number in the call record in the Contacts.
- You can send a message to the number in the call record.
- You can view detailed information of the call records such as the date, time and call time.
- You can clear call records.

# Missed calls

**MENU 3.1** 

Allows you to view missed call records, make a call, send a message, and save the number in the Contacts.

# **Received calls**

**MENU 3.2** 

Allows you to view received call records, make a call, send a message, and save the number in the Contacts

# **Dialled calls**

#### **MENU 3.3**

Allows you to view dialled call records, make a call, send a message, and save the number in the Contacts.

# All calls

#### **MENU 3.4**

Allows you to view all of the missed, received, and dialled call records. You can make a call, or send a message to the number you have selected from the records. You can also save the number in the Contacts.

# **Call durations**

**MENU 3.5** 

You can view call time by types. Press Options key to choose whether partial initialization or entire initialization. Also press Clear key for initialization of selected duration type. Initialisation will require your Security code.

## Last call (Menu 3.5.1)

Shows the latest call time in units of hour/minute /second.

## Received calls (Menu 3.5.2)

Shows incoming call time.

## Dialled calls (Menu 3.5.3)

Shows outgoing call time.

## All calls (Menu 3.5.4)

Shows total call time.

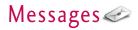

## New message

## Text message (Menu 4.1.1)

- Press the OK key in idle mode and select Messages. (You can also use the left navigation key from idle to directly access the Messages menu)
- 2. Select New message and press the OK key.
- 3. Select Text message and press the OK key.
- 4. Enter a number in the To field directly or search for a number from the Contacts.
- Pressing the Down key shows another To field in which you can enter a number. (You can enter up to 10 numbers)
- If you press the Down key, the focus is moved to the Message field.
- 7. Enter your message in the Message field.

### Option menus in To field

- 1. Press the left soft key. A popup window will appear.
- 2. Select 1 Search from the popup menu and press OK or the right soft key. The second popup

### window will appear.

**MENU 4.1** 

- a. Message log : Search from the message log.
- b. Call log : Search from the Call log.
- c. Contacts : Search from the Contacts.
- Press popup menu 2 and press the OK key: Send message
- 4. Press popup menu 3 and press the OK key: Save to draft
- 5. Press popup menu 4 and press the OK key: Exit
- 6. Press the right soft key to send the message or Clear key to the previous screen or the To field.

## Option menus in Message field

- 1. Press the left soft key. A popup window will appear.
- Select 1 Insert from the popup menu and press OK or the left soft key. The second popup window will appear.
- 3. Press the popup menu 2 Dictionary and press the OK key to select a language.
- 4. Press the popup menu 3 Send Message and press

the OK key to send the message.

- Press the popup menu 4 Save to draft and press the OK key to save the message.
- 6. Press the popup menu 5 Exit and press the OK key to exit the Message window.

### Note

#### In Text Message,

If you insert an image, a sound, a video clip, CC or subject, the screen is changed to Multimedia Message screen.

## Multimedia message (Menu 4.1.2)

To send a video you have stored on your phone:

- 1. Press the OK key from idle and select Messages.
- 2. Select New message and press the OK key.
- 3. Select Multimedia message and press the OK key.
- Enter phone numbers in the To and CC fields. Select Options → Search → Contacts or press OK in the TO or CC fields to select a phone number from the Contacts.
- 5. Enter the subject of the message in the Subject

field.

6. Enter your message in the Message field.

7. Select Options  $\rightarrow$  Insert.

- 1. Photos
  - The photos saved on the phone are displayed.
  - After selecting a photo, press the OK key [Select].
  - The selected photo is inserted into the Message window (One photo per slide).
- 2. Pictures
  - The pictures saved on the phone are displayed.
  - After selecting a picture, press the OK key [Select].
  - The selected picture is inserted into the Message window (One picture per slide).
- 3. Sounds
  - The sounds saved on the phone are displayed.
  - After selecting a sound, press the OK key [Select].
  - The selected sound is inserted to the Message window (One sound per slide).

- 4. Videos
  - The video clips saved on the phone are displayed.
  - After selecting a video clip, press the OK key [Select].
  - The selected video clip is inserted into the Message window (One video clip per slide).
- 5. New photo
  - Camera module opens and you can take a picture.
  - Select Image to be taken immediately and to be inserted to the message. It is inserted to the Message window (One photo clip per slide).
- 6. New sound
  - Voice recorder opens and you can record a sound.
  - Select sound to be taken immediately and to be inserted to the message. It is inserted to the Message window (One sound clip per slide)

7. New video

Video recorder module opens and you can record a video clip.

- Recording
- Select video to be taken immediately and to be inserted to the message. It is inserted to the Message window (One video clip per slide)
- Select Send Message from the Options Menu or press the right soft key. The message is transmitted.
- < Option Menus >

## 1.1 Search

1.1.1 Message log

: Select and enter a phone number from the list of phone numbers to which you have recently sent a message.

1.1.2 Call log

: Select and enter a phone number from the list of phone numbers to which you have recently made a call.

1.1.3 Contacts

: Phonebook screen appears  $\rightarrow$  You can select and enter a phone number.

## 1.2 Send message

: Select this menu to send the created message.

### 1.3 Save to draft

: Select this menu to save a draft of the message.

### 1.4 Save to multimedia template

: Select this menu to save the created message as a template.

### 1.5 Preview

: Select this menu to preview the created message before transmission.

## 1.6 View objects

: Select this menu to view all the files attached to all slides of the current message.

## 1.7 Set slide

: Select this menu to configure the play time and the background and foreground colour of each of the slides.

## 1.8 Remove

: Select this menu to remove the current slide or an object included in the current slide (represented by Image/Video/Sound).

## 1.9 Move to slide

: Select this menu to move to the previous or the next slide.

## 1.\* Exit

: Select this menu to stop creating the current message and return to the previous screen.

## Note

- You can send a multimedia message straight from your camera, camcorder or sound recorder.
  - After taking a picture with the camera, recording a video with the camcorder or recording sound with the Sound Recorder.
  - 2. Select Send.
  - 3. Select Via Multimedia msg.
  - 4. The selected image, video, or sound is inserted into the Multimedia msg.
  - 5. Select Send Message from the Options Menu or press the right soft key  $\rightarrow$  The message is transmitted.

## Viewing MMS messages

### To preview MMS message

- 1. Select Preview from the Options Menu to preview a created MMS.
- Press any key to pause playback of the message, and press the Play key to resume playing the message.
- Once the MMS player enters pause status, the soft menus are assigned to slide moving functions.( left soft menu → previous slide, right soft menu → next slide) You can catch up with slide switching by slide numbers in orange colour of title bar.

When the message has finished playing, the detailed view screen appears. If you want to play the message again, click Play soft key.

You can use the following functions using the Options key from the Play screen.

- Play/Pause: Plays the message or pauses message playback.
- Edit: Displays the Message edit screen.
- Send message: Sends the message.
- Save to draft: Saves the message in the Outbox.

- View objects: Displays the screen (Object View Screen) in which you can view the audio, image, and video files included in the message. You can also save those files in different names to the specified location.
- Mute(or Unmute): This menu allows you to determine whether to mute the sound when there is an audio or a video file included in the message.
- Move to Slide: Move to the selected Slide.
- View detail: Displays the Detailed View screen. It shows you detailed information of messages.

## Viewing multimedia messages in the Inbox, Outbox and Sentbox

- 1. Select an MMS message to view its contents.
- Press any key to pause playback of the message, and press the Play key to resume playing the message.
- Move to a desired message by using the left and right direction keys. (in play status) Move to a desired slide by using the left and right direction keys. (in pause status)

If you play an MMS message, detailed view screen appears after message playing.

- Press the Play key to play the message.
- You can use the following functions using the Options key.

### [Inbox / Detailed View Screen Menus]

- Play/Pause: Plays the message or pauses message playback.
- Reply: Creates a reply to the selected message.
- Reply all: Creates a reply to all recipients (copy of originator and CC addresses) of the selected message.
- **Forward**: Forwards the selected message.
- **Call**: Call back to the originator.
- Add to Contacts: Saves the sender's number to the phonebook.
- New message: Displays the Edit screen where you can create a new message.
- Get: Displays a screen (Get number/e-mail address/web address screen) that shows the number/e-mail address/web address included in the message.
- View object: Displays the screen (Object View Screen) in which you can view the audio, image,

and video files included in the message.

Delete: Deletes the selected message.

#### [Inbox / Play Screen Menus]

- Play/Pause: Plays the message or pauses message playback.
- Reply: Creates reply to the selected message.
- Reply to all: Creates reply to all recipients (copy of originator and CC addresses) of the selected message.
- **Forward**: Forwards the selected message.
- **Call**: Call back to the originator.
- Add to Contacts: Saves the sender's number to the phonebook.
- New message: Displays the Edit screen in which you can create a new message.
- Get: Displays a screen (Get number/e-mail address/web address screen) that shows the number/e-mail address/web address included in the message.
- View object: Displays the screen (Object View Screen)in which you can view the audio, image, and video files included in the message. You can also save those files in different names to the specified

location.

- Delete: Deletes the selected message.
- Move to slide: Move to the selected Slide.
- View detail: Displays the Detailed View screen. It shows you detailed information of messages.

## [Outbox / Detailed View Screen Menus]

- Resend: Resends the message.
- **Edit:** Edits the selected message.
- Play/Pause: Plays the message or pauses message playback.
- **Forward**: Forwards the selected message.
- Add to Contacts: Saves the recipient's number to the phonebook.
- New message: Displays the Edit screen in which you can create a new message.
- Get: Displays a screen (Get number/e-mail address/web address screen) that shows the number/e-mail address/web address included in the message.
- View object: Displays the screen (Object View Screen)in which you can view the audio, image, and video files included in the message.

Delete: Deletes the selected message.

## [Outbox / Play Screen Menus]

- Resend: Resends the message.
- Edit: Edits the selected message.
- Play/Pause: Plays the message or pauses message playback.
- Forward: Forwards the selected message.
- Add to Contacts: Saves the recipient's number to the phonebook.
- New message: Displays the Edit screen in which you can create a new message.
- Get: Displays a screen (Get number/e-mail address/web address screen) that shows the number/e-mail address/web address included in the message.
- View object: Displays the screen (Object View Screen) in which you can view the audio, image, and video files included in the message. You can also save those files in different names to the specified location.
- **Delete**: Deletes the selected message.

- Move to slide: Move to the selected Slide.
- View detail: Displays the Detailed View screen. Itshows you detailed information of messages.

#### [Sent / Detailed View Screen Menus]

- Edit: Edits the selected message.
- Play/Pause: Plays the message or pauses message playback.
- Forward: Forwards the selected message.
- Add to Contacts: Saves the recipient's number to the phonebook.
- New message: Displays the Edit screen in which you can create a new message.
- Get: Displays a screen (Get number/e-mail address/web address screen) that shows the number/e-mail address/web address included in the message.
- View object: Displays the screen (Object View Screen) in which you can view the audio, image, and video files included in the message.
- Delete: Deletes the selected message.

### [Sent / play screen menus]

- Edit: Edits the selected message.
- Play/Pause: Plays the message or pauses message playback.
- Forward: Forwards the selected message.
- Add to Contacts: Saves the recipient's number to the phonebook.
- New message: Displays the Edit screen where you can create a new message.
- Get: Displays a screen (Get number/e-mail address/web address screen) that shows the number/e-mail address/web address included in the message.
- View object: Displays the screen (Object View Screen) in which you can view the audio, image, and video files included in the message. You can also save those files in different names to the specified location.
- Delete: Deletes the selected message.
- Move to slide: Move to the selected Slide.
- View detail: Displays the Detailed View screen. It shows you detailed information of messages.

# E-mail (Menu 4.1.3)

## Create e-mail

- 1. You can create a new e-mail (Electronic mail).
- 2. Select E-mail from New message, and press the Select key.
- You can edit the items necessary to create an email message by using the cursor.
- 4. Move the cursor to To field, and enter the e-mail address of the recipient of the e-mail.
- 5. Move the cursor to CC (Carbon Copy) field, and enter the reference e-mail address to forward the e-mail.
- Move the cursor to BCC (Blind Carbon Copy), and enter a hidden reference e-mail address to forward the e-mail without forwarding information.
- 7. For the recipient (To), reference address (CC) and hidden reference address (BCC) fields only valid email addresses are allowed. When an e-mail address has been specified, another field where you can specify another address appears. You can specify up to 20 recipients for To and CC address fields and 10 recipients for BCC address field.

- To enter data in the recipient (To), reference address (CC) and hidden reference address (BCC) fields, you can search the Contacts by using the Search key and use the following functions by using the [Option] key.
  - Search: Select this menu to insert the address in recent message log or a name saved in Contacts.
  - **Send message**: Send the created e-mail.
  - Save to drafts: Select this menu to save the message in Drafts.
  - **View object**: Show the attached file.
  - **Remove**: Remove the attached file.
  - **Exit:** Exit the e-mail composer.
- Move the cursor to the Subject field and create the subject. Use the following functions by using the [Option] key.
  - Insert: Select this menu to insert the symbol, templates and contacts.
  - Dictionary: Select this menu to use dictionary.
  - > Send message: Send the created e-mail.

- Save to drafts: Select this menu to save the message in the draftbox.
- View object: Show the attached file.
- Remove: Remove the attached file.
- Exit: Exit the e-mail composer.
- You can enter the message contents by moving the cursor to the Message field. Use the following functions by using the [Option] key.
  - Insert: Select this menu to insert special characters, templates, and contacts. It's also possible to attach multimedia files.
  - Preview: You can preview the created e-mail before sending it.
  - Dictionary: Select this menu to use dictionary.
  - Send message: Send the created e-mail.
  - Send settings: Select this menu to configure the settings of the e-mail that you wish to send.
  - Save to drafts: Select this menu to save the message in Drafts.
  - View object: Show the attached file.

- Remove: Remove the attached file.
- Exit: Exit the e-mail composer.
- 11. You can attach files by using the [Insert] key in the message field. In the Attach menu, move the cursor to the Video, Audio or Image item, and press the Select key to attach a file. You can attach up to 4 files, and the size of total attached files should be 300K or less. You can change the attached file for another by selecting the attached file name. You can cancel the attached file by using the [Option] key.
- When you have finished writing an e-mail, press the Send key to send the e-mail.

#### Send settings

1. Priority

You can configure the priority of the e-mail you wish to send.

You can select either Low, Normal or High.

2. Read reply

You can set whether you want to request a read receipt for a sent e-mail.

## MMS Postcard (Menu 4.1.4)

- 1. Select Options  $\rightarrow$  Insert.
  - 1. Photos
    - ▶ The photos saved on the phone are displayed.
    - After selecting a photo, press the OK key [Select].
  - 2. Pictures
    - The pictures saved on the phone are displayed.
    - After selecting a picture, press the OK key [Select].
  - 3. New photos
    - Camera module opens and you can take a picture.
- 2. Enter the greeting in the Greeting field.
- 3. Enter the recipient's name in Name field.
- 4. Enter the recipient's additional information (e.g. company name) in Additional info. field.
- 5. Enter the recipient's address in Address field.

- 6. Enter the recipient's postal code in Postal code field.
- 7. Enter the recipient's city in City field.
- 8. Enter the recipient's state code in State field.
- 9. Enter the recipient's country code in Country field.
- <Option Menus>
- In the Image field
- 1 Insert : Select this menu to insert image.
- 2 Remove image : Select this menu to remove the inserted image.
- 3 Send : Select this menu to send the created postcard.
- 4 Save to draft : Select this menu to save a draft of the postcard.
- In Name/Additional info./Address/City /State /Country fields
- 1 Send : Select this menu to send the created postcard.
- 2 Save to draft : Select this menu to save a draft of

- 3 Get from address book : Phonebook screen appears. You can select and enter a phone number.
- 4 Dictionary : Select this menu to use the dictionary.

## Inbox

MENU 4.2

- You can view saved messages. Select a message and then press the Select key to view the message.
- 2. You can view the previous or next message by using the left and right keys.
- To view an MMS (Notification) message, select Retrieve in the message view screen. Then the file is transmitted, and you can view the file when the transmission is complete.
- 4. You can use the following functions by using [Options] key.
  - Reply: You can create a reply to the selected message.
  - Forward: Forwards the selected message. (Not supported for MMS(Notification) and WAP push messages.)
  - Call: You can call back to the sender.

- **Open**: You can view current message.
- New message: You can write a new message.
- Mark/Unmark: You can select one or more messages for multiple deletion.
- Filter: Displays messages by desired message types.
- Delete: Deletes the current message.

# E-mail inbox

#### **MENU 4.3**

## Viewing e-mail message list

- 1. Select an e-mail account and then press the OK key to view the received e-mail list.
- Using the Retrieve key, you can retrieve a new email list from the e-mail server of the selected account.
- 3. In e-mail list, you can use the following functions by using the [Options] key.
  - Reply: Creates a reply to the selected e-mail. You can write a reply using SMS, MMS or E-mail.
  - Reply all: Creates a reply to all the recipients.

- **Forward**: Forwards the selected e-mail message to another e-mail address.
- **Open**: Opens selected e-mail.
- Retrieve: Retrieves new e-mail messages.
- New message: Creates new message.
- Mark/Unmark: Use mark/unmark option.
- Delete: Deletes an e-mail. Deleted e-mails are temporarily saved in Trash.
- Delete from phone and server: Delete a selected e-mail from phone and server.

## Viewing an e-mail message

- 1. Select one of the received e-mails and press the OK key to receive the contents of the e-mail.
- 2. The contents of the received e-mail are automatically displayed in the View screen.
- 3. You can view the contents of the previous or next email by using the left/right soft keys.
- 4. In the e-mail View screen, you can select the following functions by using the [Option] key.

- Reply: Creates a reply to the selected e-mail message.
- **Reply all**: Creates a reply to all the recipients.
- **Forward**: Forwards the selected e-mail message to another e-mail address.
- Add to Contacts: Save or update the address of sender.
- New message: Write a new SMS, MMS, MMS Postcard, or e-mail.
- Get: Extract the number, email address or URL from e-mail message.
- View objects: Show the attached file.
- Delete: Deletes the selected e-mail message.

## Trash

- 1. You can restore or permanently delete deleted emails in Trash.
- 2. Select Trash in the mailbox and press the OK key to view the deleted e-mail list.
- 3. Press the Delete key to delete a deleted e-mail permanently.

MENU 4.5

- 4. Press the Restore key to restore a deleted e-mail.
- Using the Option key, you can select the following functions.
  - Restore: Restores a deleted e-mail.
  - Delete: Deletes an e-mail permanently.
  - Mark/Unmark: uses mark/unmark option.
  - Exit: Exit this popup menu.
  - Delete from phone and server: Delete a selected e-mail from phone and server.

#### Note

▶ The e-mails in Trash will not be received again.

## Drafts

#### **MENU 4.4**

- You can view saved messages. Select a message and then press the OK key to view the message.
- 2. You can use the following functions by using the [Options] key.
  - Edit: You can edit messages.
  - New message: You can write a new message.

- Mark/Unmark: You can select one or more messages for multiple deletion.
- Filter: Displays messages by desired message types.
- Delete: Deletes the current message.

## Outbox

- You can view saved messages. Select a message and then press the OK key to view the message.
- 2. You can view the previous or next message by using the left and right keys.
- 3. You can use the following functions by using [Options] key.
- [For sending / waiting messages]
- New message: You can write a new message.
- Cancel: You can stop sending/waiting status.
- [For sending a failed message]
- View error status: Shows the reason for transmission failure.
- **Resend**: Resends the selected message.

- **Forward**: Forwards the selected message.
- Edit: You can edit messages.
- New message: You can write a new message.
- View error status: Shows the reason for transmission failure.
- Mark/Unmark: You can select one or more messages for multiple deletion.
- Filter: Displays messages by desired message types.
- **Delete**: Deletes the current message.

## Sent

#### **MENU 4.6**

Shows the messages you sent (Text message / Multimedia message / E-mail).

## [Options]

- **Forward**: Forwards the selected message.
- **Open**: Open the selected message.
- Edit: You can edit messages.
- New message: You can write a new message.
- Mark/Unmark: You can select one or more

messages for multiple deletion.

- Filter: Displays messages by desired message types.
- **Delete**: Deletes the current message.

## Voice mail

#### **MENU 4.7**

You can connect to the voice mail centre. If there is no selected voice mail centre address, you can insert a new voice mail centre.

# **Templates**

**MENU 4.8** 

## Text templates (Menu 4.8.1)

You can add, edit, and delete frequently-used useful phrases.

You can save frequently-used phrases in the input window in advance. You can save these useful phrases using the Options menu.

- Depending on your service provider, the useful phrases such as the following examples are saved as a default.
  - I'm at home. Please call

- I'm at work. Please call
- I'm in a meeting, please call me later.
- I'm in a meeting, I'll call you later.
- I'm running late. I'll be there at
- I love you.
- Hi. How are you?
- Sorry, I can't help you on this.
- Good to see you. My phone number is
- Please call me. I'm free now.

## Multimedia templates (Menu 4.8.2)

You can create, edit and view available templates when creating multimedia messages. Five types of template are saved by default.

The following options are available.

#### Add new

Creates a new template.

#### Write multimedia message

Creates a multimedia message with the selected

| template.                   |
|-----------------------------|
| View                        |
| Displays templates created. |
| Edit                        |
| Edits selected templates.   |

## Settings

#### **MENU 4.9**

## General (Menu 4.9.1)

#### Message display

• Display after confirm / Only notification

#### Message alert

 None / Once / Every 1 min. / Every 2 mins. / Every 5 mins. / Every 10 mins.

#### Message tone

• You can chose one alert melody among 10 default melodies.

#### Save sent messages

• Yes / No

## Text message (Menu 4.9.2)

### Message centre

• Input the address of SMSC.

## Delivery report

• Yes / No

## Validity period

• 1 hour / 6 hours / 12 hours / 1 day / 2 days / 1 week / Maximum

### Message types

• Text / Voice / Fax / X.400 / E-mail

## Character encoding

• Auto / Default alphabet / Unicode

## Multimedia message (Menu 4.9.3)

You can configure multimedia message related options.

## Sending options

 Validity period: Allows you to configure the term of validity for a message when transmitting an multimedia message. The message would be saved in the MMS server only for the configured term.

- Delivery time: Configures the delivery time of message to the recipient. MMS centre will deliver the message after delivery time.
- 3. **Priority**: Configures the priority of a message for multimedia message transmission.
- Message size: Configures the size of a message for multimedia message transmission. You can make a message up to message size.
- Delivery report: Determines whether to request a delivery confirmation mail for an multimedia message.
- Read report: Determines whether to request a read confirmation mail for an multimedia message.

## **Receiving options**

- Retrieval mode: Allows you to determine whether to automatically download an multimedia message when an MMS notification message arrives.
- Delivery report: Determines whether to allow sending a delivery confirmation mail for a delivery confirmation mail request.
- 3. Read report: Determines whether to allow

sending a read confirmation mail for a read confirmation mail request.

- Message size: Configures the size of a message for multimedia message transmission. You can make a message up to message size.
- Delivery report: Determines whether to request a delivery confirmation mail for an multimedia message.
- Read report: Determines whether to request a read confirmation mail for an multimedia message.

### **Receiving options**

- Retrieval mode: Allows you to determine whether to automatically download an multimedia message when an MMS notification message arrives.
- Delivery report: Determines whether to allow sending a delivery confirmation mail for a delivery confirmation mail request.
- Read report: Determines whether to allow sending a read confirmation mail for a read confirmation mail request.

#### MMS centres

This menu allows you to configure network information such as MMSC, and WAP gateway, to send an MMS message.

In the Option menu, you can add or delete a profile by using the left soft key. You can finish the configuration by pressing "Done" key.

A profile name selected by a checkmark is the current configured value. You can view and edit the contents of the profile in the edit mode by pressing the Edit key. The edit screen also appears when creating a new profile under Options. The meanings of the items are given below.

- Title: Profile name.
- MMSC URL: Enter the MMS centre URL.
- ▶ IP address: Enter the WAP gateway IP address.
- Port number: Enter the WAP gateway port number.
- **Connection mode**: Specify the UDP(CO/CL), the TCP with proxy, the TCP without proxy.
- Access point: Specify the access point name (see WAP connection settings.)

Press the Done key(Options) to save the changes and complete MMS setting.

If you have made changes, press the Done key to save the changes and exit.

## E-mail (Menu 4.9.4)

You can configure settings for receiving and transmitting e-mails such as Read reply, Signature text, Auto retrieve, and E-mail account.

#### Read reply

You can determine whether to allow sending a read confirmation mail for a read confirmation mail request.

#### Text signature

You can configure a text signature to be attached to the end of an e-mail. The configured signature text is automatically or manually attached to the end of the e-mail when it is sent and can be attached differently according to the account which is using as a default.

#### Auto retrieve

You can configure Auto retrieve to retrieve e-mails automatically from the incoming mail server. When a new mail arrives, an icon appears at the top of the idle screen. You can select that auto receiving time slot have Off, 1, 3, 6 and 12 hours. Please note that additional charges may occur using [Auto retrieve] feature.

## E-mail account

- 1. You can create or configure an e-mail account including the e-mail server and user ID.
- 2. You can edit a selected e-mail account by pressing the Set key.
- 3. You can select an e-mail account to be used to send an e-mail using the Set key.
- 4. You can select the following functions using the Option key.
  - Add new: Create a new e-mail account.
  - Delete: Deletes a selected e-mail account.

## Creating a new e-mail account

- 1. Select Add new from the E-mail account menu options.
- 2. By moving the cursor to a desired item, you can edit the item to create an e-mail account.
- 3. Move the cursor to the Title field and enter a title.
- Move the cursor to the User name field and enter the user name of the e-mail account.
- Move the cursor to the Password field and configure e-mail account password.
- 6. Move the cursor to the E-mail address field and configure the e-mail address for outgoing mail.
- 7. Move the cursor to the Reply e-mail address field and configure the e-mail address to reply to your email.
- Move the cursor to Maximum receive size and configure the maximum e-mail size. The permissible maximum receive size is no more than 300KB.

- Move the cursor to Save to server and determine whether to leave a copy of messages on the incoming server or not. You can select On or Off using the List key.
- Move the cursor to the Outgoing mail server field and configure the outgoing e-mail server.
- Move the cursor to the Outgoing server port field and configure the mail server port number. In general, the outgoing mail server port number (SMTP) is 25.
- 12. Move the cursor to the Incoming mail server field and configure the incoming e-mail server.
- Move the cursor to the Incoming server port field and configure the mail server port number. In general, the incoming mail server port number (POP3) is 110.
- 14. Move the cursor the Email inbox type and select the email inbox type. You can select one between POP3 and IMAP4.

- \_\_\_\_\_ Messages
- 15. Move the cursor to the Access point field to select an access point to connect to the Internet. You can select a configured access point using the List key.
  - 16. Move the cursor to the auto retrieve item and decide a auto receiving E-mail message as a fixed time slot, You can select on/off using the List key. If you want to utilize this function, there is selected auto retrieve in E-mail setting. But auto retrieve is not selected, you can select auto retrieve in Option.
  - 17. Move the cursor to the SMTP authentication field and decide whether the outgoing mail server requires authentication. You can select On or Off using the List key.
  - Press the Option key and select [Advanced setting]. You can change APOP setting. And you can also change username and password for SMTP authentication.

## Editing an e-mail account

1. Select a desired e-mail account from the e-mail account list and press the Edit key.

- 2. You can edit desired fields by moving the cursor up and down.
- 3. When configuration is complete, press the Done key to complete the e-mail account configuration.

## Voice mail (Menu 4.9.5)

You can insert or modify voice mail centre.

## Push message (Menu 4.9.6)

You can configure method for downloading push message.

- To receive push message, you can select "On" or "Off".
- To use or not use auto download option, you can select "On" or "Off".

| 1. Receive       |                                                     |
|------------------|-----------------------------------------------------|
| 1. On            | Receive all push messages.                          |
| 2. Off           | Does not receive all push messages.                 |
| 2. Auto download |                                                     |
| 1.On             | The push message is downloaded automatically        |
| 2 Off            | To download the push message, use user interaction. |

## Cell broadcast (Menu 4.9.7)

In this setting, you can insert or modify your channel ID.

Also, you can change the reception status.

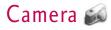

## Take photo

#### **MENU 5.1**

- 1. Press the Menu key and select 8. Camera  $\rightarrow$  1. Take photo. Or, press the Camera key in idle mode.
- 2. Environment setting
  - Select the [Options] key.
  - Size: Select 'Size' and choose one from 1280x1024, 640x480, 320x240, wallpaper size and Phonebook size.
  - Quality: You can select the desired quality of photo from super fine, fine or normal.
  - Multishot: You can take 3/6/9 photos consecutively (Multishot is available in case of 320x240 size).
  - Zoom: You can select zoom level according to the photo size and preview size, and the range of zoom level is 1 to 10. For photos with 1280x1024, only zoom level 1 (1:1) is supported.
  - Brightness: You can select a level from -2.0 to 2.0 with step size 0.5. The higher the level, the more brighter the screen.

- White balance: Using this function you can adjust the tone of the background photo according to the weather by selecting either Auto, Daylight, Cloudy, Shade or Fluorescent.
- Night mode: You can take better photos at night.
- Frame shot: You can apply 10 kinds of frame effects when taking a picture.(Frame shot is available in case of wallpaper size)
- Delay timer: Using this function you can delay the camera shutter time by selecting either Off, 3 seconds, 5 seconds or 10 seconds.
- Effect: Using this menu you can select special camera effect by selecting either Off, Black & White, Negative, Sepia.
- Shutter sound: You can select the camera shutter sound by selecting either No sound, Sound 1 or Sound 2.
- Storage: You can store a photo taken in the internal (Phone) flash memory or the external flash memory.

#### 3. Taking a photo

Adjust the camera position so that object is in the centre of the screen, and then press the Take key to take a photo of the object. A taken photo is saved in the internal (phone)flash memory or the external flash memory. To view existing taken photos, select the right soft key ( ). Then the Photo album is launched, and displays existing photos as thumbnails. Move to a desired photo to view, and select [View] to view the photo. You can also send a selected photo to the other party through the MMS or E-mail (Bluetooth) service by pressing the Send key in the thumbnail list screen.

## Take video

#### MENU 5.2

- This function is selected when you select 2. Take video from the Camera menu.
- 2. Environment setting

Select the [Options] key.

- Size: You can select the size between 176x144 and 128x96.
- Quality: You can select the desired quality of

video by selecting either Super fine, Fine or Normal.

- Zoom: Same as Take photo.
- **Brightness**: Same as Take photo.
- White balance: Same as Take photo.
- Night mode: Same as Take photo.
- Effect: Same as Take photo.
- Recording time: You can select recording times of 30 seconds, 1 minute, 2 minutes, 5 minutes, 60 minutes.
- Storage: You can store a photo taken in the internal (Phone) flash memory or the external flash memory.
- 3. Recording a video

Put the camcorder where you want it and press the "Record" key to start recording. Press the "Stop" key again to stop recording.

The recorded video is saved in the gallery. To view the recorded video, select the right soft key ( 🖾 ), select a desired video thumbnail from the video list and press "Play".

# Camera

## Memory status

**MENU 5.3** 

## Common memory (Menu 5.3.1)

This function shows the status of the user memory of the mobile phone. Since this function scans the overall file system for statistics, a few seconds are required.

## External memory (Menu 5.3.2)

This function shows the status of the External card user memory. This function displays the In-use and free memory usage statistics.

# My Media 💋

# **Photos**

### **MENU 6.1**

You can save photos taken using the camera in the Photos folder and create new folders to manage them. You can also save selected files as animated Gifs and send multiple files to other people.

The detailed functions offered in submenu Options are as follows:

- 1. Create a new folder.
- View/Edit/Move/Copy/Delete/Delete all/Rename photo(s).
- 3. Mark/Unmark one or all photo(s).
- 4. Send a photo via MMS, Email or Bluetooth.
- 5. Set photo as wallpaper on main or front display.
- 6. Start or set (normal or full screen, at what pace) a slide show.
- 7. Create with different photos an animated GIF file (Up to 10 files of 176X220 resolution and the limitation of file size is 2Mbyte for displaying).
- 8. Sort by name, date or file type.
- 9. View the photo(s) as simple or detailed list, in a grid.

- \*. Memory info (handset or external memory card).
- #. View file information.

# Pictures

#### MENU 6.2

The folder Pictures consists of an embedded link for downloading pictures from through the Internet, and

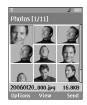

My pictures as default folder for downloaded pictures.

Please note that additional cost may occur when using online services.

# My pictures

You can here manage, send or set as wallpaper downloaded pictures.

# My Media

The detailed functions are as follow:

- 1. Create a new folder.
- 2. View/Edit/Move/Copy/Delete/Delete all/Rename picture(s).
- 3. Mark/Unmark one or all picture(s).
- 4. Send a picture via MMS, E-mail or Bluetooth if not protected by Digital Rights Management (DRM).
- 5. Set a picture as wallpaper for the main or front display.
- 6. Start or set (normal or full screen, at what pace) a slide show.
- 7. Create with different pictures an animated GIF file.
- 8. Sort the files by name, date or file type.
- View the picture(s) in a simple or detailed list, or in a grid.
- \*. Memory info (handset or external memory card).
- #. View file information.

You can view JPEG, GIF, PNG, BMP and WBMP images with the Image Viewer. The images are displayed in thumbnail images. 9 thumbnail images are displayed on a screen at a time. You can use various functions

## by using the [Option] key.

When a file is selected the following Option keys will be displayed.

- New Folder: You can create a new folder within the folder currently selected.
- Files: You can view, edit, move, copy, delete, delete

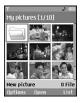

all and rename a file.

- Mark/Unmark: Using the Mark function, you can send, delete, move and copy multiple files.
- Send via: You can send a file via E-mail, MMS and Bluetooth.
- Set as wallpaper: You can set a selected file as wallpaper, i.e. background image on the main or front display.

- Slide show: You can run the slide show.
- Make animated GIF: You can create a GIF animation.
- Sort by(Name, Date, Type): You can list files by sort.
- View by(Simple list/Detailed list/Grid): You can select a view type.
- Memory info.: You can view the current phone memory and external memory status.
- **File info.**: You can view the file information.

Press the right soft key to execute [Send] function immediately.

Select a thumbnail in the Thumbnail list screen, and select [View] to view the image enlarged.

In the large image screen, you can view in full screen mode by clicking [Full] at the centre, and you can execute the [Send] function using the right soft key.

Using the Options menu, you can use the following functions.

Using [Files] menu, you can delete, rename and edit a file and you can view the file information. Using the

Edit menu, you can rotate, resize and crop an image and you can insert text or an effect.

Select [Files] and select Edit option to enter the Edit window.

In the Edit window, you can use the following different functions using the Option key.

- Select [Save] to save the edited image.
- Select [Rotate] to rotate the image by 90°, 180° or 270°.
- Select [**Resize**] to resize the image to smaller size.
- Select [Insert] to add Text, Frame, Element.
- Select [Edit object] to use the Defect & Clipping functions.
- Select [Effect] to apply the desired effect to the image.
- Select [Mirror] to reverse as a mirror image (right>/eft).
- Select [Undo/Redo] to undo or redo the last operation on the image.
- Send via: You can send a file via E-mail, MMS and

# My Media

Bluetooth.

- **Full**: You can view in full screen mode.
- Zoom: You can select zoom level, 2X, 4X, or 8X, Original size.
- Set as wallpaper: You can set a selected file as as wallpaper, i.e. background image on the main or front display.
- Slide Show: You can run the slide show.
- Go to list
- File info: You can view the file Information.
- [Sewitz] Copyright protected media contents. (DRM(Digital Rights Management)) You can't render this picture.
- [∞] Expired copyright protected picture. You render use this picture. You can updates some media contents at File manager → Options → 2. Files → 2. Activate

# Sounds

#### **MENU 6.3**

The folder Sounds consists of an embedded link for downloading sounds through the Internet, and My sounds as default folder for recorded or downloaded sounds. Please note that additional cost may occur when using online services.

## My sounds

You can here manage, send or set as ringtones downloaded sounds.

The detailed functions are as follow:

- 1. Play the sound.
- 2. Create a new folder.
- 3. Move/Copy/Delete/Delete all/Rename sound(s).
- 4. Mark/Unmark one or all sound(s).
- Send a sound via MMS, E-mail or Bluetooth if not protected by Digital Rights Management (DRM).
- 6. Set a sound as ringtone for voice or video incoming calls.
- 7. Sort the files by name, date or file type.
- View the sound files(s) in a simple or detailed list, or in a grid.
- 9. Memory info (handset or external memory card)
- #. View file information.

When option 1. Play is selected, the sound will be

played with the Media Player. To pause playback, press the OK key during the playback. To resume the paused playback, press the OK key once again.

To set an area to repeat continuously, press the right soft key  $(A \rightarrow B)$  to mark the point where you want to the area to start and then press the right soft key  $(A \rightarrow B)$  again to mark the point where you want the area to end. The selected area will then repeat continuously.

Press the right soft key  $(A \rightarrow B)$  once again, while playing the selected area to release Area Repeat mode.

You can enter the Option menu by pressing the left soft key where you use the various utility functions using the up and down keys.

Move to the desired menu using the up and down key and press the OK key.

- Background Play: You can play a file as Background music.
- 2. Play/Pause: You can play, or pause playing a file.
- 3. Send Via: You can send a file via MMS, E-mail and

Bluetooth if not protected by Digital Rights Management (DRM).

- Multimedia msg: You can send a file being played via MMS.
- E-mail: You can send a file being played via E-mail.
- Bluetooth: You can send a file being played via Bluetooth.
- 4. **Ringtone**: A sound can also be set as a ring tone for incoming voice or video calls.
- Mute/Unmute: If the Volume is set at more than 0, the Unmute mode goes active, and if the Volume is at 0, the Mute mode is activated.
- 6. Set repeat: You can set the Repeat mode.
  - **None**: You can release the Repeat mode.
  - Current file: You can repeat the current file.
  - All files: You can play all files in the current directory.
  - Shuffle: You can play a file randomly.
- 7. Area Repeat  $(A \rightarrow B)$ : You can set the Area Repeat mode.

# My Media

- 8. **Player settings**: You can apply Visual effects & Player skins & Equalizer to the player.
- 9. File Info: You can check Information on a file being played (File name, Size, Date, Type, Protection status).

## Music

#### **MENU 6.4**

You can easily download music clips through the Internet. Please note that additional cost may occur when using online services.

## My music

You can manage downloaded music in this folder. The detailed functions are as follows:

- 1. Play the music file.
- 2. Create a new folder.
- Move/Copy/Delete/Delete all/Rename music file(s).
- 4. Mark/Unmark one or all music files(s).
- Send a music file via MMS, E-mail or Bluetooth if not protected by Digital Rights Management (DRM).
- 6. Set a music file as ringtone for voice or video

incoming calls.

- 7. Sort the files by name, date or file extension.
- View the music files(s) in a simple or detailed list, or in a grid.
- 9. Memory info (handset or external memory card).
- #. View file information.

## **Playlists**

You can make a list of downloaded music files and play a selected file in the list.

How to make a list:

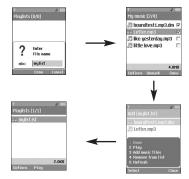

## Games & more

**MENU 6.5** 

You can easily download games and other applications by selecting this menu. The downloaded applications will be stored in the 'My games & more' folder by default. Please note that additional cost may occur when using online services.

## My games & more

The downloaded games & other applications are stored in this folder. When you select 'My games & more' menu, you can see the list of installed applications. You can open the installed applications for use. When the free space of the file system is less than 64 kilo bytes, the application can not be launched. You will see the error message 'Insufficient space'. After deleting some files from the common memory space, you can launch the Java application without error.

### Options

A menu displaying the various option settings is displayed. These options when changed will affect only the selected Java application. Each Java application has different settings. Changes made on one Java application do not reflect on the other Java applications.

#### 1. Open

Opens the selected Java application.

#### 2. Delete

Deletes the selected Java application. You can't delete the preinstalled Java application because this option is not displayed for the preinstalled Java application.

#### 3. File info.

Displays the file information of the selected Java application file. The name(application name), Vendor, Version(application version), Size(application's jar file size), Date(installed date), and Authentication information associated with the file are displayed. The authentication information may be different for a signed Java application.

When the application is signed, the name of the verified certificate is displayed, and 'View cert.' soft menu is displayed as the left soft key.

But, you can't see this soft menu at first since preinstalled application (ActionInLife) isn't a

# My Media

signed Java application.

If you download and install a signed application, you can see the name and details of certificate in File info.

### View cert. (only in case of signed application) If the selected application is a signed by a trusted party then the detailed certificate information will be displayed.

#### 4. Permission settings

A Java application downloaded from the Internet has a set of default permissions that the user can modify. Such modifications performed on one Java Application are not reflected on the other ones. Please note that the availability of these permission settings may depend on the type and authentication of the Java application. In case of a pre-installed Java application, Permission settings can not be changed, all permissions are granted without any prompt. In case of signed Java Applications, the permissions settings are predefined and can not be changed. For each option below, you can change the permission settings.

#### Net access

This menu is used to select the behaviour of the

Java application when it tries to connect to the Internet.

## Note

#### • Prompt each time

If this option is selected, the application will prompt the user each time the Java application tries to access the Internet.

### • No, don't ask any more

When the application attempts to make a network access connection, the attempt will not be successful without prompt.

## Local connectivity

This menu is used to select the behaviour of the application when it tries to make a local connection.

## Note

## Prompt each time

If this option is selected, the application will prompt the user each time the application tries to a local connection.

#### • No, don't ask any more

When the application attempts to make a local connection, the attempt will not be successful without prompt.

### Application auto invocation

A registered special SMS or Event may try to invoke an already residing Java application in the phone.

The user can define the action to be taken when this type of event occurs.

## Note

#### Prompt each time

If this option is selected, the application will prompt the user each time some special event tries to invoke a java application.

#### No, don't ask any more

If some other specially registered event tries to open a Java application, the attempt will not be successful.

#### Messaging

This menu is used to select the behaviour of the Java application if it tries send message(SMS). The user can define the settings when this type of action is performed.

### Note

### Prompt each time

If this option is selected, the application will prompt the user each time the Java application tries to send the message.

#### No, don't ask any more

When the application attempts to send a message, the attempt will not be successful.

#### Multimedia recording

This menu is used to select the behaviour of the Java application if it tries to capture a still image with a camera.

#### Note

#### Prompt each time

If this option is selected, this application will prompt the user each time it tries to capture a still image with a camera.

#### No, don't ask any more

When the application attempts to capture a still image with a camera, the attempt will not be successful.

### Read user data access

This menu is used to select the behaviour of the

# My Media

Java application if it tries to read data from Personal Information of the mobile.

## Note

#### • Prompt each time

If this option is selected, the application will prompt the user each time the Java application tries to read from the personal information of the phone.

#### • No, don't ask any more

When the application attempts to read PIM data, the attempt will not be successful.

### Write user data access

This menu is used to select the behaviour of the Java application if it tries to write in the personal Information of the phone.

## Note

#### • Prompt each time

If this option is selected, the application will prompt the user each time the Java application tries to write in the personal information of the phone.

## No, don't ask any more

When the application attempts to write PIM

data, the attempt will not be successful.

## File connection

This menu is used to select the behaviour of the Java application if it tries to connect to a file. The user can define the settings when this type of action is performed.

## Note

## • Prompt each time

If this option is selected, the application will prompt the user each time the Java application tries to connect to a file.

## • No, don't ask any more

When the application attempts to make a file connection, the attempt will not be successful.

## Phone call

This menu is used to select the behaviour of the Java application when it tries to dial a phone number.

## Note

## • Prompt each time

If this option is selected, the application will prompt the user each time the Java application tries to dial to a phone number.

#### • No, don't ask any more

When the application attempts to dial a phone number, the attempt is stopped.

#### 5. Profile settings

When you select this option, you can see the list of the Profile settings. Each profile has detailed setting values, you can see the detailed setting values by selecting 'View' soft menu. One of the profiles has to be selected for each application, and the selected profile will be used when the application tries to connect to the network.

The default selected profile is nomally same with the browser's default profile(the only exception is Austria version, in case of Austria version, the default profile is different from the browser's default profile). If you change browser's default profile, Java applications' default profile will be changed as well (Austria version's default profile of Java applications is not changed at all). The browser's default profile could be changed by the '9.\* Internet' menu. For the detailed information, please refer to "How to connect to Internet (Internet settings)" section. You can also change the profile for each application. To set a specific profile to each application, the only thing you have to do is select one profile from the profile list. When you select one profile, it is just set to the selected application. This change made on one application never be reflected on others. By using this way, all the applications can have different profiles. From the profile settings fields, Proxy IP address, Proxy port, and Access point fields are used for network access. To add, delete, and edit the profile lists, please refer to the '9.\* Internet' menu of this manual.

### Java settings

Refer to page 104.

## Videos

The folder Videos consists of an embedded link for downloading videos through the Internet, and My videos as default folder for recorded or downloaded video clips.

### \_\_\_\_

**MENU 2.6** 

## My Media

## My videos

You can here manage or send downloaded or captured videos clips.

- The detailed functions are as follow:
- 1. Play the video clip.
- 2. Create a new folder.
- Move/Copy/Delete/Delete all/Rename video clip(s).
- 4. Mark/Unmark one or all video clip(s).
- Send a video clip via MMS, E-mail or Bluetooth if not protected by Digital Rights Management (DRM).
- 6. Sort the files by name, date or file type.
- 7. View the video files(s) in a simple or detailed list, or in a grid.
- 8. Memory info (handset or external memory card).
- 9. View file information.

You can view a video using the video player. Video files are displayed in the list as thumbnails. You can select a desired video by using the Up, Down, Left,

and Right keys. Select a desired video and select Play to view the recorded video.

Select [Send Via] to attach the selected video to an MMS message and an Bluetooth service.

When option 1. Play is selected, the video clip will be played with the Media Player. To pause the playback, press the OK key during the playback. To resume the paused playback, press the OK key once again.

To capture the screen shot, press the right soft key when the playback is paused.

To view the current playback in full screen, press the right soft key during the playback.

To return to the previous screen size, press the right soft key once again in the full screen mode.

- 1. **Pause/Play**: You can play or pause playing a file for a moment.
- 2. Send via: You can send a file.
  - Multimedia msg.: You can send a file being played via MMS.
  - E-mail: You can send a file being played via Email.
  - Bluetooth: You can send a file being played via

**MENU 2.8** 

Bluetooth if the file is not protected by Digital Rights Management (DRM).

- Full screen: You can enlarge the video screen being played to full view (activating only in the Play mode).
- Capture: You can save what is on the paused screen in an image file (activating only in the Pause mode).
- Mute/Unmute: If the Volume is set to more than 0, the Mute mode goes active and if the Volume is set to 0, the Unmute mode goes active.
- Player settings: You can apply Visual effects & Player skins & Equalizer to the player.
- 7. File info.: You can check information on files being played (File name, Size, Date, Type, Protection status).
- 8. Add bookmark

## Other files

**MENU 2.7** 

Other files but for photos, pictures, sounds, music and games are stored in this folder. They are received by e-mail.

## Bluetooth data

The files received using Bluetooth are saved in this folder. You cannot create a sub-folder within the Bluetooth data folder.

Although all types of files can be saved here, you can only copy or move files managed by My Media. To set a file as your wallpaper or ringtone, you must copy or move the file into the corresponding folder. For example, you can copy \*,jpg files to My Pictures folder, \*.mp3 files to My Sounds and \*.3gp files to My Videos. You cannot copy or move files that are not managed by My Media.

The options displayed depend on the type of file selected. For instance, in case of an image, the following functions are supported.

- 1. View/Edit/Move/Copy/Delete/Delete all/Rename file(s).
- 2. Mark/Unmark one or all file(s).
- Send a file via MMS, E-mail or Bluetooth if not protected by Digital Rights Management (DRM).
- 4. If relevant, set an image as wallpaper for the main or front display.

## My Media

- 5. If relevant, start or set (normal or full screen, at what pace) a slide show.
- 6. If relevant, create with different pictures an animated GIF file.
- 7. Sort the files by name, date or file extension.
- View the files(s) in a simple or detailed list, or in a grid.
- 9. Memory info (handset or external memory card).
- \*. View file information.

## **External memory**

#### MENU 2.9

If you purchase an optional external TransFlash memory card, you can manage more content. Refer to the section "How to use a TransFlash (TFlash) memory card" to learn how to insert and remove the memory card. You can manage content using the following menus as you do on your phone.

## Photos (Menu 2.9.1)

Provides the same functions as those in the Photos menu on your phone. If you have external memory installed on your phone, you can save pictures taken by the camera directly to the external memory. Although all the functions are the same as those on your phone, the wallpaper function is not supported. To set a picture as your wallpaper, you must copy or move the picture to the phone.

### Pictures (Menu 2.9.2)

Provides the same functions as those in the My Pictures menu on your phone.

## Sounds (Menu 2.9.3)

Provides the same functions as those in the My Sounds menu on your phone.

## Music (Menu 2.9.4)

Provides the same functions as those in the My Music menu on your phone.

### Videos (Menu 2.9.5)

Provides the same functions as those in the My Videos menu on your phone.

## Other files (Menu 2.9.6)

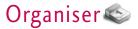

## Alarm clock

#### **MENU 7.1**

If you set the alarm, [Alarm icon] appears on the Indicator bar. The specified alarm sounds at the scheduled time. Press the [OK] key to stop the alarm, and the alarm is released. Press the the right soft key [Snooze] and choose the snooze interval. The alarm sound is stopped and resumed after selected Snooze duration. You can configure up to 5 alarms.

- 1. Select your desired alarm to configure in the alarm list. If there is no alarm, press the right soft key [Add] to add a new alarm.
- 2. Set/Cancel alarm: Set or cancel the alarm using the options for specifying the alarm off or by choosing the alarm time.
- 3. Input alarm time: Input your desired alarm time by specifying Hour and Minute. Choose either 'AM' or 'PM' visible if 12 hour format is specified for the phone.
- 4. Select repeat mode: Select desired repeat mode using the left and right direction keys or from the list pressing the centre key.

- 5. Select bell: Select the bell to ring at the alarm time, using the left add right direction keys or from the pressing the centre key.
- 6. Input memo: Input alarm name.
- 7. **Snooze**: Select to enable or disalbe snooze feature.
- 8. When you have completed alarm clock setting, press the right soft key [Done].

# Calendar

#### **MENU 7.2**

### Schedule inquiry and search

1. Reference by Months

You can refer to your schedule by months. The cursor is on the current date, and the registered date is underlined.

The schedule saved for the date where the cursor is located is represented by an icon. Pressing the shortcut key 1 moves to the previous year and pressing key 3 move to the next year and pressing key 5 moves to today. Pressing key 7 moves to the previous month, and key 9 moves to the next month. You can move the date using the up, down, left, and right direction keys.

## Organiseur

#### 2. Reference by Days

Pressing the 'View' key in the reference by month moves to reference by day where you can refer to your schedule by days. You can refer to the moving date tab using the left and right key. As a search result, brief schedule contents, repetition set up configuration, and alarm set up configuration are displayed. You can send the schedule to another phone or an Internet site through SMS(Text message) or MMS(Picture message) or E-mail or Bluetooth.

#### 3. Detailed reference

You can refer to a detailed schedule, that is the whole contents of the schedule configured by user. You can send the schedule to another phone or an Internet site through SMS(Text message) or MMS(Picture message) or E-mail or Bluetooth.

#### Search schedule

You can add a schedule. You can configure the start date, end date, start time, end time, contents, type of schedule, repetition, alarm of the schedule.

| Schedu      | le types |
|-------------|----------|
| Appointment |          |
| Anniversary |          |
| Birthday    | <u></u>  |

| Configurable re | petition options     |
|-----------------|----------------------|
| Once            | lcon does not exist. |
| Daily           |                      |
| Mon ~ Fri       | 1                    |
| Sat ~ Sun       | <b>A</b>             |
| Weekly          |                      |
| Monthly         | 1                    |
| Yearly          | 1                    |

| Configurable   | alarm options        |
|----------------|----------------------|
| No alarm       | lcon does not exist. |
| On time        |                      |
| 15 mins before |                      |
| 30 mins before | 65                   |
| 1 hour before  | 121                  |
| 1 day before   |                      |
| 3 days before  |                      |
| 1 week before  |                      |

### Delete schedule

#### 1. Delete elapsed schedules

You can delete all elapsed schedules using this function.

#### 2. Delete all

You can delete all saved schedule contents using this function.

## Set up and release holiday

You can set up or release user holidays using this function.

| Configurable h       | oliday options                                                                    |
|----------------------|-----------------------------------------------------------------------------------|
| On the day<br>Weekly | When a date is configured as<br>an holiday, the date is<br>displayed in red. User |
| Monthly<br>Annually  | configuration is used to configure and cancel holidays                            |
| Multiple setting     | of 1 to 10 days.                                                                  |

### Schedule notification

If the user has configured the alarm setting, the specified alarm sound will ring. If the notification time is before the schedule start time, you can set up the alarm again.

## Organiseur

## To do

**MENU 7.3** 

You can view, edit and add jobs to do. Jobs to do are displayed in time order. The jobs already finished and unfinished are displayed in different ways.

## Add

To add a job, press the 'Add' key in the To do list management screen. Then input date, description and priority for the job.

When input has been completed, press the 'Done' key to save the new job.

### **Detailed view and Edit**

To view detailed job contents, locate the cursor on the desired item in the To do list, and then press the 'OK' key. You can edit and delete a job using 'Option'. You can also delete multiple or all jobs at a time using the Mark/Unmark key in the menu.

### Set job status

The jobs set as finished are displayed as cross-out below the unfinished jobs in the To do list. You can set Finished jobs to Not finished by selecting 'Option'. Select 'Send via' from the 'Option' to send the selected jobs through Text message, Multimedia message, Email or Bluetooth.

## Memo

**MENU 7.4** 

Using the memo management function, you can view and manage saved memo contents, and add new memo.

## Add memo

To add a new memo, press the 'Add'. You can select, number, lower case English, or upper case English using the **IDP**. You can input useful phrases or symbols. You can save and add the contents of the current memo to the list by pressing the 'Done' key.

### Send memo

Select 'Send via' from the 'Option' to send the memo through Text message, Multimedia message, E-mail.

Organiseur

## Edit and delete memo

Locate the cursor on your desired memo, and press the key to view all the contents of the memo. This function shows all the memo contents. You can edit or delete the contents of a memo using the 'Option' key. You can return to the memo management screen by pressing the Clear key. You can select Multiple or All memos using Mark/Unmark option and then delete a memo by pressing the 'Delete' key.

## Date counter

**MENU 7.5** 

- 1. Select Date counter menu.
- 2. Press [Add] and input text in [Notes] field.
- Input desired date in the date field and press [Done].
- 4. To view detailed job contents, locate the cursor on the desired item in the Date counter List and press [OK]. Details of the selected item With day on which the event occurs is dispalyedin View detail page.
- 5. Details of the selected item on which the event occurs is displayed in View detail.

- 6. You can edit and delete a Date counter item using Options.
- 7. You can also delete multiple Date counter item Marking multiple items and Delete.

## Date counter

#### MENU 7.6

Press the left soft key to display the option pop up menu before recording.

Move to the desired menu item using the up and down key and press the OK key.

- 1. **Quality**: You can select a recording quality from Super Fine, Fine and Normal.
- 2. **Duration**: You can set the recording duration to Multimedia size, 30 secs, or 1 min.
- 3. New Recording: Select this menu to start recording to a new file.
- 4. Press the right soft key to close the sub-menu popup window.

Pressing the OK key starts recording. When a recording is started, the recording time and the current recording file name appear on the LCD. To

## Organiseur

cancel the recording, press the right soft key.

Pressing the left soft key during recording allows you to select either Stop Recording or Cancel Recording.

Select the desired function by using the up and down key and press the OK key.

When you finish the recording, press the OK key to exit. The recorded file is automatically saved in Sounds  $\rightarrow$  My sounds folder(My Media-Sounds-My sounds)

When no recording is in progress, pressing the OK key starts recording on a new file.

When no recording is in progress, press the right soft key to send a recorded file.

Select one from Via Multimedia Msg, Via E-mail, and Via Bluetooth using the up and down keys and press the OK key.

Press the left soft key to select various options after the voice recording.

Select the desired menu using the up and down key and press the OK key.

1. Record new: Select this menu to start a new voice

recording.

- Send via:Select this menu to send therecorded file. Select one from Via Multimedia Msg, Via Email, and Via Bluetooth using the up and down keys and press the OK key.
- 3. **Ringtone**: You can select a ring tone for a voice and for a video call using the up and down keys.
- 4. Album: Opens the My sounds.
- 5. Delete: Select this menu to delete a recorded file.
- 6. Press the right soft key to close the sub-menu popup window.

## Calculator

#### **MENU 7.7**

You have a calculator that provides 4 calculations of addition, subtraction, multiplication and division as well as scientific functions.

- 1. Press [Func].
- 2. Select appropriate function.
- 3. Select Calculator.

You can input numbers using the number keys, and operators using the up, down, left, and right direction

key. You can input a decimal point by pressing the # key. Whenever you press the Clear key, characters are sequentially deleted in reverse direction. Whenever you long press the clear key, all the characters are deleted in reverse in one shot.

When calculation is completed and the result is displayed on the screen, pressing a number clears the previous result and the calculator waits for new input, even if you did not press AC key. When calculation is completed and the result is displayed on the screen, pressing a symbol saves the result into the symbol, and continues calculation.

## Unit converter

#### MENU 7.8

Using this menu, users can convert Currency, Surface, Length, Weight, Temperature, Volume & Velocity.

- 1. Press [Menu].
- 2. Select appropriate function.
- 3. Select Unit converter.

### Currency (Menu 7.8.1)

- 1. Select the Currency menu.
- 2. Users can set a currency exchange rate using [Rate].
- Input currency rates for up to 5 currencies equivalent to GBP and then press [Save]. Then you can convert to one currency to another.
- 4. You can view the value of between 5 currency units.
- 5. Press [Reset] to clear the current input Field.
- 6. To exit currency conversion function, press the [Back] key.

## Organiseur

## Surface (Menu 7.8.2)

- 1. Select Surface menu.
- 2. Select desired unit to convert using [Unit].
- 3. Input standard unit and view converted value.
- 4. Press [Reset] to clear the current input Field, and locate the cursor in the input field.
- 5. To exit Surface conversion function, press [Back] key.

## Length (Menu 7.8.3)

- 1. Select length menu.
- 2. Select the desired unit to convert using [Unit].
- 3. Input the standard unit and view your converted value.
- 4. Press [Reset] to clear the current input field and locate the cursor in the input field.
- 5. To exit length conversion function, press [Back] key.

## Weight (Menu 7.8.4)

- 1. Select Weight menu.
- 2. Select desired unit to convert using [Unit].
- 3. Input standard unit and view converted value.
- 4. Press [Reset] to clear the current input Field, and locate the cursor in the input field.
- 5. To exit Mass conversion function, press [Back] key

## Temperature (Menu 7.8.5)

- 1. Select Temperature menu.
- Position the cursor in desired unit by using up or down arrow key.
- 3. Input standard unit and view converted value.
- 4. Press [Reset] to clear the current input field and locate the cursor in the input field.
- 5. To exit Temperature conversion function, press [Back] key.

### Volume (Menu 7.8.6)

- 1. Select Volume menu.
- 2. Select desired unit to convert using [Unit].
- 3. Input standard unit and view converted value.
- 4. Press [Reset] to clear the current input field and locate the cursor in the input field.
- 5. To exit volume conversion function, press [Back] key.

## Velocity (Menu 7.8.7)

- 1. Select Velocity menu.
- 2. Select desired unit to convert using [Unit].
- 3. Input standard unit and view converted value.
- 4. Press [Reset] to clear the current input field and locate the cursor in the input field.
- 5. To exit Velocity conversion function, press [Back] key.

## World time

The World time function provides time information of major cities worldwide.

- 1. Press [Menu].
- 2. Select Useful functions.
- 3. Select world time.
- 4. You can view the time of desired country or city using the left and right key.
- 5. You can select a desired city as a base using [Home].
- 6. The home city selected in world time is the base for daylight saving calculation for time.

**MENU 7.9** 

## Organiseur

## Stop watch 1. Select Stop watch menu.

- 2. Press [Go] to start the stop watch.
- 3. Press [Stop] to stop the stop watch and view the measured duration of time.

MENU 7.\*

- 4. Press [Go] to resume the stop watch.
- Press [Lap] during operation to record the duration of time at the moment, and continue the stop watch.
- 6. Users can save up to 20 time records by pressing [Lap]. If the number of recorded time exceeds 20, the oldest one is deleted.
- 7. Press Details to see recorded Lap timings. Press [Reset] to initialise the stop watch.

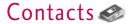

This is an address book function to record and manage contact addresses. Using the Contacts management menu, you can register new contact addresses, or can search for desired addresses by name, phone number, or groups.

## Add new

**MENU 8.1** 

You can register a new contact address. You can input the name, phone numbers, e-mail addresses, assign it to groups, include memo, company / party, position / occupation, home address, office address, home page URL, ring tone, and avatar or image (photograph) in the contact address information. You can input and manage contact addresses depending on the memory usage.

## Search

#### **MENU 8.2**

Performs the contact address search function. The search operation is performed based on a name as a default. The current search method and results found are displayed in the Search window. On the right side of the screen, an image or avatar registered to the selected contact address appears. You can make a phone call or send a message to the selected phone number. A Contacts search can be performed based on the phone number, the e-mail address, or group information.

## Speed dials

Using this menu you can manage speed dials. Speed dials are configured between 2~9. You can register speed dials for any number of 5 numbers for a specific contact address, and a contact address may have multiple speed dials.

## Group manager

**MENU 8.4** 

**MENU 8.3** 

Using this menu you can manage group information (both stored in Handset and SIM). In the handset memory, there are 4 default groups: Friend, Family, Colleagues and School. You can add, edit and delete groups. When a bell for a number is not specified, a call from the number sounds the group ring tone assigned to the number for the group.

## Contacts

## Own number

**MENU 8.5** 

You can save up to own numbers being used in the SIM card.

## Settings

**MENU 8.6** 

## Display data (Menu 8.6.1)

Determines where phone book data is stored. You can select mobile phone memory, SIM card, or both of them. "Handset & SIM" is the default setting. You can change the setting by using the up and down keys.

## Copy all (Menu 8.6.2)

You can copy contact address information from the phone memory to the SIM or from SIM to the phone memory. You can copy just selected items or all of them.

## Move all (Menu 8.6.3)

You can move contact address information from the phone memory to the SIM or from the SIM to the

phone memory. You can move just selected items or all of them.

## Delete all (Menu 8.6.4)

Clears all contact address information. You can delete all contact addresses saved in the mobile phone memory as well as in the SIM card.

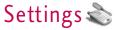

## Profiles (for SAT SIM)

**MENU 9.1** 

In case a SAT capable SIM card is in use Profiles is listed here and should provide the same features as described in chapter Profiles on pages 31-32.

## Date & Time

**MENU 9.2** 

Although the current time is automatically configured when the phone is registered to the network, users can configure time and date directly using this menu. The time configured by user is valid only while the phone is turned on.

#### Time (Menu 9.2.1)

- Select the 'Time' item from the Date & Time list, and then press [Select].
- 2. Move to your desired field, 'Hour', 'Minute', or 'AM'/'PM' field using the navigation keys.
- 3. Input 'Hour', and 'Minutes' using the number keys.
- 4. Select time format using Left and Right navigation keys.

- 5. Scroll down to select the hour indicator format i.e. Off, Cuckoo clock or Chime bell.
- 6. Press the Done key to set the time with the specified value.

#### Date (Menu 9.2.2)

- 1. Select 'Date' item from the Date & Time list, and then press [Select].
- 2. Select date format using Left and Right navigation keys.
- 3. Input 'Day', 'Month' and 'Year' using the number keys.
- 4. Press the Done key to set the date with the specified value.

## Daylight saving (Menu 9.2.3)

Select whether to activate the daylight saving function or not. If the home city does not support daylight saving, Daylight saving can not be set to **On**.

## Favourites

#### **MENU 9.3**

Favourites allows you to add your own favourites to the list already provided. Once you create your own menu, you can access the desired function quickly in the idle screen by pressing the up navigation key. To move to your desired menu directly, select your desired menu from the Favourites menu press the up and down navigation keys.

- Add new: In the [Empty] list, press the left soft key [Add]. Select the item from the menu and save the desired menu item.
- Edit: In the added menu items list, press the left soft key [Options]. Select Edit from the menu to edit a saved menu item.
- Delete: In the added menu items list, press the left soft key [Options]. Select Delete from the menu to delete a saved menu item.
- Delete all: In the added menu items, press the left soft key [Options]. Select Delete all from the menu item.
- View infomation: In the added menu item list, press the left soft key [Options]. Select View infomation from the menu to view the information

about the actual location of the added menu item.

## Phone settings

#### **MENU 9.4**

### Language (Menu 9.4.1)

You can select the display language. When the language option is set to Automatic, the language is automatically selected according to the language of the SIM card used. English will be set if the language on the SIM card is not supported by the phone.

## Display (Menu 9.4.2)

In this menu, you can configure screen display options including LCD settings and theme.

#### Wallpaper

You can configure the Main LCD background by theme selection.

#### Main display

You can select an Main display background to display in idle mode. You can also select the clock and calendar type to appear in idle mode. You can also configure the font size and colour of the clock displayed on the Main LCD idle screen.

#### Front display

You can select an Front display background to display in idle mode.

#### Dialling font

When number keys are pressed for call connection in idle state, the size and colour of displayed number can be configured.

#### Colour theme

You can choose the themes from SFR,, Metal, Sky and Orange.

#### Backlight

It allows the user to configure the backlight duration settings for Main display, Front display and Keypad. Default settings: Main display 10 secs, Front display 10 secs, Keypad 10 secs.

## Call settings

**MENU 9.5** 

## Call divert (Menu 9.5.1)

Call divert menus for video, voice, data and fax calls

are provided.

However, available menus are determined by the SIM supporting CPHS.

The menu consists of Video calls, Voice calls, Fax calls and Data calls.

The Video menu provides menus to divert video calls and the Voice menu provides menus to divert voice calls. The Video and Voice menus have the following submenus.

If you select Video calls, the All video calls, If busy, If no answer and If unreachable list appears.

If you select Voice calls, the All voice calls, If busy, If no answer and If unreachable list appears.

#### Video calls

#### All video calls

- When the off menu is selected Deletes Call Divert Number registered to the network. While waiting for the result from the network, Requesting message and animation appears. When the network answers, the result of the operation is displayed.
- 2. When To other number is selected A dialogue

window appears allowing you to enter a phone number to divert to. Input a phone number to divert calls to, and press OK button. While waiting the result from the network, Requesting message and animation appears. When the network answers, the result of the operation is displayed.

- 3. When Input dial number (DN) is selected A menu appears, a user selects To other number, and inputs a number. Divert registration is performed with the selected number. Select the number, and press the OK button. While waiting for the result from the network, a Requesting message and animation appears. When the network answers, the result of the operation is displayed.
- 4. Options menu After activating the All video calls menu, selecting the Options menu at the bottom of the menus displays the Activate, Deactivate, Deactivate all, View status and clear list menus. Activate: Move to Settings menu (above1~4) to activate call divert. The View status menu shows the settings on the network. If you select this menu, Requesting.. message and animation appear. Then the network settings are displayed when the information is received from the network. Selecting Status in the right soft menu gives the same result.

If you select the Deactivate menu, the call divert numbers registered in the network are deleted after user confirmation. Selecting the Cancel all menu will display the operation result after showing the Requesting message and animation. Clear list menu will delete all divert number list.

#### If busy

- 1. When the off menu is selected It operates the same to All voice calls menu.
- 2. To other number is selected It operates the same to All voice calls menu.
- When input dial number (DN) is selected It operates the same to All voice calls menu.
- When Options menu is selected It activates and operates If busy menu. It operates the same to All voice calls menu.

#### If no answer

- 1. When the off menu is selected It operates the same as All voice calls menu.
- 2. When To other number is selected It operates the same as to All voice calls menu.
- 3. When input dial number (DN) is selected It

operates the same to All voice calls menu.

4. When Options menu is selected – Activates and operates If no reply menu. It operates the same to All voice calls menu except that users can configure delay time in the Set delay menu in the menu list.

#### If unreachable

- 1. When off menu is selected It operates the same to All voice calls menu.
- 2. When To other number is selected It operates the same to All voice calls menu.
- When input dial number (DN) is selected It operates the same to All voice calls menu.
- When Options menu is selected Activates and operates If out of reach menu. It operates the same to All voice calls menu.

### Voice calls

#### All voice calls

- When the off menu is selected Deletes Call Divert Number registered to the network. While waiting for the result from the network, Requesting message and animation appears. When the network answers, the result of the operation is displayed.
- 2. When the To voicemail centre is selected, it activates or deactivates a Voicemail centre number. To register the VMS number, select Messages? Settings? Voice mail centre from the menu. If you select this menu when there is no registered number, the "VMS not activated" message appears. Selecting this menu when there is a registered number displays Requesting message and animation. When the network answers, the result of the operation is displayed.
- 3. When To other number is selected A dialogue window appears allowing you to enter a phone number to divert to. Input a phone number to divert calls to, and press OK button. While waiting the result from the network, Requesting message

and animation appears. When the network answers, the result of the operation is displayed.

- 4. When Input dial number (DN) is selected A menu appears, a user selects To other number, and inputs a number. Divert registration is performed with the selected number. Select the number, and press the OK button. While waiting for the result from the network, a Requesting message and animation appears. When the network answers, the result of the operation is displayed.
- After activating All video calls menu, selecting the Options menu at the bottom of the menus displays the Activate, Deactivate, Cancel all, View status and clear list menus.

Activate: Move to Settings menu to activate call divert.

The View status menu shows the settings on the network. If you select this menu, Requesting. message and animation appear. Then the network settings are displayed when the information is received from the network. Selecting Status in the right soft menu gives the same result. If you select the Deactivate menu, the call divert numbers registered in the network are deleted after user confirmation. Selecting the Cancel all menu will display the operation result after showing the Requesting message and animation.

Clear list menu will delete all divert number list.

### Fax calls

### Data calls

## Call waiting (Menu 9.5.2)

This menu consists of All calls, Video calls and Voice calls.

If you select one, activate/deactivate/view status menu list appears.

- Activate: Activates waiting service. Selecting this item, displays requesting message and animation. When the network answers, the result of the operation is displayed.
- Deactivate: Deactivates Call waiting service. Selecting this item displays requesting message and animation. When the network answers, the result of the operation is displayed.
- 3. View status: Displays activated Call waiting service group item of the network. Selecting this item

displays requesting message and animation. When the network answers, the result of the operation is displayed.

## Call reject (Menu 9.5.3)

Automatic menu: Users can configure to reject all or a specific number calls by selecting Deactivate, Reject on list, or Reject all calls menu. Selecting Deactivate disables Automatic call reject. Selecting Reject on list rejects only reject target numbers in the list you set. After pressing the right soft key [Setup], you can set the reject list. Selecting Reject all calls rejects all arriving calls unconditionally by silent or disconnecting. When you configuring Reject on list mode, you can add number to reject by using 'List' menu. When you adding a number to the list, you can select either 'Silent', or 'Disconnect'. You can input number directly or by searching Contacts using 'Search' key.

Manual menu: When On is selected, press and hold the side key for a while to reject a call by silence, and press and hold the side key for a while once again to reject a call by disconnecting. When Off is selected, side key does not work for call reject operation.

## Call costs (Menu 9.5.4)

- 1. This function displays your call cost of the Last call and All calls.
- 2. To initialise, press 'Clear' button, and input PIN code.
- 3. Select Cost Setting to configure call cost settings and call cost limit.
- You can select either Unit or Currency in call cost settings. According to your setting, call cost is displayed when a call is terminated.
- In the call cost limit configuration, select On to configure the cost limit. When cost limit is configured, and call cost reaches the limit, making a call will not be allowed.

### Video call (Menu 9.5.5)

- 1. **Hide my picture**: Option to determine whether to send my picture during VT.
  - On: Do not send my picture.
  - Off: Send my picture.
- 2. Substitute picture: Option to determine whether

#### to send my image or substitute picture during VT.

- On: Send substitute video instead of my picture.
- Off: Send my picture.
- Substitute picture file: Option to select substitute video to send instead of my picture during VT.

## Send my number (Menu 9.5.6)

- Set by network: Configures with the default settings determined by the service provider.
- 2. **On**: Configures to send my phone number when making an outgoing call.
- 3. **Off:** Configures not to send my phone number when making an outgoing call.

## Auto redial (Menu 9.5.7)

Allows you to set the auto redial function when a call attempt has failed.

### Answer mode (Menu 9.5.8)

Allows you to set the answering method. You can

choose between opening the folder, pressing the Send key, and pressing any key.

## Minute reminder (Menu 9.5.9)

Determines whether to sound a 1 minute tone every 1 minute when you are on the phone.

## Closed user group (Menu 9.5.\*)

## Connectivity

**MENU 9.6** 

## Bluetooth (Menu 9.6.1)

Bluetooth connection

• Menu  $\rightarrow$  9. Settings  $\rightarrow$  6. Connectivity  $\rightarrow$  1. Bluetooth

Your phone has built-in Bluetooth wireless technology which makes it possible for you to connect your phone wirelessly to other Bluetooth devices such as a handsfree, PC, PDA, a remote screen, or other phones.

You can, for example, have a conversation via a cordless Bluetooth handsfree or browse the Internet, wirelessly connected via a mobile phone. You can

also exchange, for example, business cards, calendar items and pictures.

#### Note

- We recommend that your phone and the Bluetooth device you are communicating with be within a range of 10 meters. The connection may be improved if there are no solid objects in between your phone and the other Bluetooth device.
- 1. Getting started
- Menu → 9. Settings → 6. Connectivity → 1. Bluetooth → 1. Paired devices

To use the Bluetooth function, you must first set Bluetooth to "On". Complete the above procedures to set Bluetooth to "On".

- 2. Configuring Bluetooth settings
- Menu  $\rightarrow$  9. Settings  $\rightarrow$  6. Connectivity  $\rightarrow$  1. Bluetooth  $\rightarrow$  2. Settings
- **Bluetooth**: To use the Bluetooth function, set it to [On]. Otherwise, set it to [Off].

- **My handset's visibility:** Set [My handset's visibility status] to [Shown to all] so that other devices can detect your phone when they are searching for a Bluetooth device. If you select [Hidden], other devices will not be able to detect your phone when they are searching for a Bluetooth device.
- My handset's name: You can name or rename your phone as it will appear on other devices. Your phone's name will be shown on other devices only when [My handset's visibility] is set to [Shown to All].
- **BD** address: The BD address is set when your phone is sold. You cannot change the BD address.
- 3. Paired device

Pairing Devices (Pairing with a device)

If a paired Bluetooth device already exists,

 Menu → 9. Settings → 6. Connectivity → 1. Bluetooth → 1. Paired devices → Options → Add new

If there is no paired Bluetooth device,

Menu → 9. Settings → 6. Connectivity
→ 1. Bluetooth → 1. Paired devices → Add

#### Options

- **1. Add new**: Using this menu, you can pair a new Bluetooth device with your phone.
- 2. **Connect**: Using this menu, you can connect an audio device.
  - A. This item is only enabled in the Option menu when you have selected Audio device. If another device has been selected, this item is disabled.
  - **B**. Move to [Connect] and select [OK]. Your phone is immediately connected to the audio device.
- 3. View Detail: Using this menu, you can view information about the paired device.
- Set as authorised: Using this menu, you can choose to receive alerts when data arrives from another device. (Set as authorised <-> Set an unauthorised)
- 5. **Assign short name**: Using this menu, you can rename a paired phone as required.
- 6. **Delete**: Using this menu, you can delete the paired Bluetooth device.

- 7. **Delete all**: Using this menu, you can delete all of the paired Bluetooth devices.
  - To search for a Bluetooth device to connect, press the above key.
  - Screen shows" Searching for Device". Bluetooth devices within a range of 10m will be found.
  - If Bluetooth devices are found, these devices are listed on the screen. If no Bluetooth device is found, you will be asked if you want to search again.
  - If you select a device from the listed devices, the device information (name, address, service class) will appear on the screen.
  - Pairing procedure
    - Press the Bond key. A window will appear on the screen asking you to enter your password.
    - After creating a password (of 1 to 16 digits), the user of the other device must enter the password for pairing. The user of the other device must know the password in advance for authentication.
    - If the other party authenticates the

connection, the Paired device list is displayed on the screen and you can use your phone to communicate with the other device.

#### <Disconnecting devices>

- Select a device to disconnect from the Paired devices screen.
- You can disconnect a device by pressing the Delete key or by selecting Options → Delete. To disconnect all paired devices, select Options → Delete All.

#### <Transmitting data using Bluetooth>

- To transmit data from your phone to another Bluetooth device, first select the application where the target data is saved. For example, to send data in the Media album to another device, select
  - Menu → 2. My Media → 1.Photos → Select data to transmit → Send via → 3. Bluetooth
- 2. Transmitting data
- If a paired Bluetooth device exists,
  - Select the desired device from the paired devices listed on the screen.

- If the other party selects [Yes] for [Bluetooth Authorisation required], the data is transmitted.
- If there is no paired Bluetooth device,
  - 1) Select Search to search for nearby Bluetooth devices to connect.
  - Select the device to which you want to transmit data from the devices on the screen and press the Push key.
  - If the other party selects [Yes] for [Bluetooth Authorisation required], the data is transmitted.

#### <Receiving data using Bluetooth>

Menu  $\rightarrow$  9. Settings  $\rightarrow$  6. Connectivity  $\rightarrow$  1. Bluetooth  $\rightarrow$  1. Paired devices

- If you enable Bluetooth function as described above, you can connect your phone to other Bluetooth devices.
- If another party attempts to transmit data, the [Bluetooth Authorisation required] question will appear on the screen. If you select [Yes], the data will be transmitted to your phone. During data transmission, the Bluetooth icon flashes.

#### <Bluetooth data storage folder>

You can check the received data by selecting Menu  $\rightarrow$  2. My Media  $\rightarrow$  7. Bluetooth data.

4. Device

#### <Connecting a headset>

- 1. Select Menu  $\rightarrow$  9. Settings  $\rightarrow$  6. Connectivity  $\rightarrow$  1. Bluetooth
- 2. Connect the headset according to the procedures described in the Pairing Devices section.
- 3. To use the headset, select the headset from the registered devices, press the Option key and then select 2. Connect.
- To check that the selected headset has been connected successfully, press the Option key. If it is properly connected, 2. Disconnect will appear. If it is not connected, 2. Connect will appear.

#### <Connecting a handsfree kit>

- 1. Menu  $\rightarrow$  9. Settings  $\rightarrow$  6. Connectivity  $\rightarrow$  1. Bluetooth
- Connect the handsfree kit according to the procedures described in the Pairing Devices section.
- 3. To use the handsfree kit, select the handsfree kit from the registered devices, press the Option key and then select 2. Connect.
- 4. To check that the selected handsfree kit has been connected successfully, press the Option key. If it is properly connected, 2. Disconnect will appear. If it is not connected, 2. Connect will appear.

## Network settings (Menu 9.6.2)

#### Network selection

- 1. You can select either Automatic or Manual network selection.
- If you select Automatic, connection continues according to the Automatic network selection procedures. This setting is recommended for

best service and quality.

3. If you select Manual, all the currently 2G (GSM) and 3G (UMTS) available networks are shown, and you can select one of them for registration. If the registration of the network has failed, then all the currently available networks are listed again, and you can select any other one for registration.

### Preferred lists

- Select Preferred lists to display the preferred list saved in the current SIM card.
- You can edit and save a preferred list in the SIM card by selecting the menu when the preferred list is displayed.
  - Add
  - Delete
  - Options: (Add new, Search/Enter new network Delete)

### GPRS

- 1. If you set GPRS option to "Power on", the registration process for GPRS service is started when power on. In this case, other registration process is not need for GPRS service.
- If you set GPRS option to "when needed", the registration process for GPRS service will be started only when an application requires GPRS service.

#### System mode

- If you set to Dual mode, then both 3G (UMTS) and 2G (GSM) services can be used. This setting is recommended for best service and quality.
- 2. If you set to GSM only, then only 2G (GSM) service can be used.

### Access points (Menu 9.6.3)

#### Access points

This menu shows the access point list. You can create new profiles, delete or edit them by using the Option Menu. However, you cannot delete or edit default configurations.

You can edit the following configuration items by selecting the right soft key.

| Connection title       | Access Point profile name.                                                                             |
|------------------------|----------------------------------------------------------------------------------------------------|
| Bearer                 | Choose the bearer from the list. (Default is "UMTS/GPRS")                                              |
| Authentication         | Choose the authentication from the list.<br>(Default is "No auth")                                     |
| Username               | Information provided by service provider.                                                              |
| Password               | Information provided by service provider.                                                              |
| APN                    | APN name to access network. Information provided by service provider.                                  |
| Reliability class      | Choose the Reliability class from the list.<br>(Default is "Subscribed")                               |
| DNS server             | Choose the DNS server from the list.<br>(Default is "Automatic")                                       |
| Traffic class          | Traffic Class Choose the Traffic Class from the list. (Default is "Subscribed")                        |
| Req. max UL<br>bitrate | Choose the Maximum Uplink Bitrate from the list. (Default is "Subscribed")                             |
| Req. max DL<br>bitrate | Choose the Maximum Downlink Bitrate from the list. (Default is "Subscribed")                           |
| Dial-up number         | Required in case of Bearer is<br>"UMTS/GPRS/CSD" or "CSD"<br>Information provided by service provider. |

| Baud rate    | Required in case of Bearer is "UMTS/GPRS/CSD"<br>or "CSD" Choose the value from select list.<br>(Default is "9600") |
|--------------|----------------------------------------------------------------------------------------------------|
| Call type    | Required in case of Bearer is "UMTS/GPRS/CSD"<br>or "CSD" Choose Call type from the list. (Default<br>is "ISDN")    |
| CSD password | Required in case of Bearer is "UMTS/GPRS/CSD"<br>or "CSD" Information provided by Service                           |
| CSD username | Provider:<br>Required in case of Bearer is "UMTS/GPRS/CSD"<br>or "CSD" Information provided by Service<br>Provider. |

Press "Done" key to save any configuration changes.

## Sync Service (Menu 9.6.4)

If Sync service is supported by your network operator, that service function synchronizes the data in a phone and the data on a server such as contact address information and schedule items via a wireless network.

### Connect

- $\bullet$  Menu  $\rightarrow$  Settings  $\rightarrow$  Connectivity  $\rightarrow$  Sync service
- 1. Select the Connect item and then press the Select key.

Connect to the server with the selected server profile and the synchronization animation is displayed while the synchronization is performed.

#### Logs

Menu → Settings → Connectivity → Sync service

Select the Log item and then press the Select key to view the log for the last synchronization operation performed.

### Dialup network (Menu 9.6.5)

The Dialup network function synchronizes the data in a phone and the data on a server such as contact address information and schedule items via a wireless network.

#### Streaming (Menu 9.6.6)

This menu shows the Streaming settings and you can set it.

## Security

#### **MENU 9.7**

You can activate a PIN code. When it is activated, a window asking you to enter the PIN code appears when you turn on the phone so as to prevent unauthorized use of the phone.

### Handset lock (Menu 9.7.1)

You can lock your mobile phone to prevent it being used by other people. The following 4 lock functions are provided.

- **Power On**: Whenever the mobile phone is turned on.
- If SIM Changed: When the mobile phone's SIM card has been changed.
- Immediate: Locks the phone immediately.
- Off: Cancels lock function.

#### PIN code request (Menu 9.7.2)

You can activate a PIN (Personal Identification Number). You can check the current status of configuration from the status bar.

PIN request and release procedures

| ltem                | Description                                                               |
|---------------------|---------------------------------------------------------------------------|
| Enable PIN Request  | You have to input the PIN code each time the mobile phone is turned on.   |
| Disable PIN Request | You do not have to input the PIN code when the mobile phone is turned on. |

- Select 'PIN Code Request' item from the list, and press [Select]. Then a window allowing you to select 'On' or 'Off' appears.
  - Select 'On'/'Off' from the list, press [Select], and input the current PIN code to set the PIN request. If 'PIN Code Request' is already enabled/disabled, an "Already activated"/ "Already cancelled" message will be displayed.
- 3 incorrect PIN code entries in the PIN code input window would invalidate the PIN code. In this case, you have to input the PUK (PIN Unblock Key) code to configure the PIN code again.
- The maximum allowed number of attempts of PUK input is 10 times. ATTENTION: after having entered 10 times an incorrect PUK code, the SIM card will be blocked and must be replaced.

Press the C key in the PIN code input window to return to the previous step.

## Call barring (Menu 9.7.3)

Call barring menus for All calls, Video, Voice are provided.

However, available menus are determined by the SIM

#### supporting CPHS.

The menu consists of All calls, Video, Voice. The All calls menu provides menus to barring all calls and the Video menu provides menus to barring video calls. the Voice menu provides menus to barring voice calls. The All call, Video and Voice menus have the following submenus.

If you select All calls, Outgoing calls, International calls, International except home country, Incoming calls, and Incoming calls when abroad submenus. menu list appears.

The Call barring menu consists of Outgoing calls, International calls, International except home country, Incoming calls, and Incoming calls when abroad submenus. However, the menus available depend on whether the SIM suppors CPHS. The Outgoing calls menu bars dialing outgoing calls, the International calls menu bars dialing outgoing international calls, the International except home country menu bars dialing outgoing international calls except for the Home PLMN country, Incoming calls rejects incoming calls, and the Incoming calls when abroad menu rejects incoming calls in roaming.

## All calls

Video calls

#### Voice calls

#### All outgoing

- When OK button is selected Receives Barring password from user, and activates barring service on the network. Requesting message and animation appears. When the network answers, the result of the operation is displayed.
- 2. When Options menu is selected It activates Outgoing calls menu. Select options menu from the soft menus on the lowest menu. Then, Activate, Deactivate, Deactivate all, View status, and Barring password menu appear. Select Activate menu to receive Barring Password from user and activates the barring service on the network. Deactivate menu deactivates barring service after Barring Password input of user. Deactivate all menu deactivates all barring service configured in the network after Barring Password input of user. View status menu enables users to view the current network configuration. Selecting View status menu displays Requesting

message with animation and the result of the operation when the network answers. Barring password menu enables users to change current barring password.

#### Outgoing international

- 1. When OK button is selected . It operates the same to Outgoing calls menu.
- When Options menu is selected It activates and operates International calls menu. It operates the same to Outgoing calls menu.

#### Outgoing international calls except home country

- 1. When OK button is selected It operates the same to Outgoing calls menu.
- When Options menu is selected It activates and operates International except home country menu. It operates the same to Outgoing calls menu.

#### All incoming

- 1. OK button select It operates the same to Outgoing calls menu.
- 2. When Options menu is selected It activates

and operates Incoming calls menu. It operates the same to Outgoing calls menu.

#### Incoming calls when roaming

- 1. OK button select. It operates the same to Outgoing calls menu.
- When Options menu is selected It activates and operates Incoming calls when abroad menu. It operates the same to Outgoing calls menu.

## Fixed dial number (Menu 9.7.4)

- 1. To enter the menu allowing FDN configuration, PIN authentication is required.
- 2. The first menu displays the current configured number. Enter configuration menu through Option menu.
- 3. For configuration, input name and phone number. The configuration information is saved in SIM.
- 4. The information saved in SIM is used when FDN restricts outgoing calls.

## Change password (Menu 9.7.5)

You can change PIN, PIN2, the mobile phone password and the call barring password.

### PIN code

PIN is the abbreviation of Personal Identification Number, and is used to restrict the use of an unauthenticated user.

#### PIN code change procedure

- 1. Select 'PIN code' from the 'Change password' list and then press [OK].
- 2. Input the current PIN code, and press [OK].
- 3. Input the new PIN code, and press [OK].
- 4. Input the new PIN code once again, and press [OK].
  - If the PIN code is different from that of step 3, the procedure is restarted from step 3.
- 5. When the PIN code is properly changed, a "PIN changed" message is displayed. With an incorrect PIN code input in step 2, the procedure is restarted from step 2, and the remaining allowed number of input attempts is decreased by 1.

Press the C key in the PIN code input window to return to the previous step.

#### Note

Three incorrect PIN code entries in the PIN code input window would invalidate the PIN code. In this case, you have to input the PUK (PIN Unblock Key) code to configure the PIN code again. The maximum allowed number of attempts of PUK code input is 10 times. ATTENTION: after having entered 10 times an incorrect PUK code, the SIM card will be blocked

and must be replaced.

## PIN2 code

PIN2 is the abbreviation of Personal Identification Number 2, and is used to restrict the use of unauthenticated users like PIN. The PIN2 code change procedure is the same as the one for the PIN code. 3 incorrect PIN2 code entries would invalidate the PIN2 code. In this case, you have to input the PUK2 code in order to use the PIN2 code again. The maximum allowed number of attempts of PUK2 code input is 10 times, like PUK1. 10 incorrect PUK2 code entries would invalidate the PIN2 code.

#### Security code

The security code is used to change the mobile phone password. The maximum allowed number of attempts of security code input is not limited like PIN and PIN2.

## Memory status

**MENU 9.8** 

This function shows the usage of the memory of the mobile phone that can be used to save user data. User data is saved in a FLASH memory, a type of nonvolatile memory, keeping saved data permanently unless the data are deleted by user.

### Common memory (Menu 9.8.1)

This function shows the status of the common memory. The function takes few seconds to load the contents. The usual contents are related to Photos, Pictures, Sounds, Music, Games & more, Videos, Bluetooth data It gives the size in terms of Kilobytes for each item in the common memory.

## Reserved memory (Menu 9.8.2)

This functions shows the status of the reserved memory. The usual contents are Text messages, Contacts, Calendar, To Do, Memo and It give a clear illustration of the actual number to the total number of count of each item.

### SIM memory (Menu 9.8.3)

This function shows the status of the SIM card user memory.

### External memory (Menu 9.8.4)

This function shows the status of the External card user memory. This function displays the In-use and free memory usage statistics.

## Handset info.

MENU 9.9

This functions shows the SIM card telephone number, model name and software version of the mobile phone.

## Internet

**MENU 9.\*** 

#### How to connect to Internet (Internet Settings)

#### 1. Setup (Default)

- User can connect to Internet using one of the settings values configured in Internet "Settings" menu's Accounts list.
- The list of setting values can be seen by selecting "Settings" menu's "Accounts" sub menu.
- An item with check icon on the right side of the list is default item.
- Users can add or edit settings other than "Vodafone live!" that is default connection setting.
- To change the default connection settings, select one of the items listed in the settings menu and press "OK". The selected item will be displayed with check icon "ffi "on right hand side of the selected list.
- Changing default profile may result in services no longer working.

#### 1. Additional Setup

 Select "Settings" menu' from "Internet " menu", Select next menu "Accounts". Open "Options" menu by pressing Left Soft Key and select "Add" option.

The following items need to be configured

| Account title    | Settings account name.                                                                                                    |
|------------------|----------------------------------------------------------------------------------------------------|
| Homepage         | Service URL.                                                                                                    |
| Connection mode  | Choose from given list of connection modes. (default is UDP (CO))                                                            |
| Proxy IP address | WAP Gateway IP address provided by the operator. (e.g. 193.254.160.002)                                                      |
| Proxy port       | Port details are provided by operator, depending upon "Connection mode".                                                     |
| Security         | Choose "Secure" connection if needed,<br>Default value is "Non-secure".                                                      |
| Timeout          | Linger time setting. (150 seconds as a default)                                                                              |
| Access point     | Access point setting for the corresponding<br>service. (More details for adding or<br>editing new Access point refer step 3) |

- Press "Done" key to save any configuration changes.

#### 3. Access Points

- User can list the available Access Points by selecting "List" appears on Centre soft menu of "Access point" parameter from Internet setting value.
- User can add a new Access Point by selecting "Add New" from "Option" menu.
- Press "Done" key to save any configuration changes. The details for Access Point parameters are as follows:

| Connection title  | Access Point profile name.                                               |
|-------------------|--------------------------------------------------------------------------|
| Bearer            | Choose the bearer from the list. (Default is "UMTS/GPRS")                |
| Authentication    | Choose the authentication from the list.<br>(Default is "No auth")       |
| Username          | Information provided by Service Provider.                                |
| Password          | Information provided by Service Provider.                                |
| APN               | APN name to access network. Information<br>provided by service provider. |
| Reliability class | Choose the Reliability class from the list.<br>(Default is "Subscribed") |
| DNS server        | Choose the DNS server from the list.<br>(Default is "Automatic")         |
| Traffic class     | Choose the Traffic Class from the list.<br>(Default is "Subscribed")     |

| Req. max UL bitrate | Choose the Maximum Uplink Bitrate from the list. (Default is "Subscribed")                                          |
|---------------------|----------------------------------------------------------------------------------------------------|
| Req. max DL bitrate | Choose the Maximum Downlink Bitrate<br>from the list. (Default is "Subscribed")                                     |
| Dial-up number      | Required in case of Bearer is<br>"UMTS/GPRS/CSD" or "CSD". Information<br>provided by Service Provider.             |
| Baud rate           | Required in case of Bearer is<br>"UMTS/GPRS/CSD" or "CSD" Choose the<br>value from select list. (Default is "9600") |
| Call type           | Required in case of Bearer is<br>"UMTS/GPRS/CSD" or "CSD" Choose Call<br>type from the list. (Default is "ISDN")    |
| CSD password        | Required in case of Bearer is<br>"UMTS/GPRS/CSD" or "CSD" Information<br>provided by Service Provider.              |
| CSD username        | Required in case of Bearer is<br>"UMTS/GPRS/CSD" or "CSD" Information<br>provided by Service Provider.              |

#### Browser Menu (Online Menu)

Browser Menu is seen once the page is displayed. On selecting "Menu" from Left Soft Menu of browser, various options are provided and these are as follows:

| Back      | Returns to the previous page.                                                                                                    |
|-----------|----------------------------------------------------------------------------------------------------|
| Forward   | To go to next page, If user navigated to previous pages.                                                                                                    |
| Reload    | Reloads the current page.                                                                                                    |
| Home      | To access the homepage URL configured in current default setting.                                                                                                    |
| Go to URL | A desired URL can be entered here to visit.                                                                                                    |
| Bookmarks | Adding page displayed as Bookmark and other operations of bookmark.                                                                                                    |
| Settings  | Provides a menu for "Character encoding",<br>"Scrolling control", "Show image", "Cache",<br>"Cookie", "Clear cache", "Clear cookie",<br>"Certificate" "Session info." and "Page Info". |

### Home (Menu 9.\*.1)

Upon selecting Internet, connection is made to Internet using configured setting information.

### Bookmarks (Menu 9.\*.2)

To store the frequently access or favourite URLs/Pages. Connect, Edit, Add or Delete operations can be performed on Bookmarks. Few preconfigured URLs are stored as Bookmarks.

- To add a new bookmark select "Add" from Right Soft Menu. Enter "Title" and associated "URL" information and press "Done" key to save.
- To connect to desired bookmark select "Connect" from "Options" menu.
- To edit the existing bookmark select "Edit" from "Options" menu.

To delete bookmark(s) select "Delete" from "Options" menu.

## Saved pages (Menu 9.\*.3)

User can show a Internet page to be saved.

## Go to URL (Menu 9.\*.4)

### Enter address

User can edit a URL to directly connect to the page and connect to a edited URL.

To enter a symbol, press the Asterisk ("\*") key to display symbol table and to switch input mode, press the POUND ("#") key.

### Recent pages

"Recent pages" are the recent browsing pages. (History)

## Security (Menu 9.\*.5)

Show a certification information, if user press the one of Certificates list. And clear secure session information. If user press the Clear session.

### Certificates

If stored, a list of root/ca certificates required for WTLS/TLS can be found here. Certificates can be viewed from the list.

#### Clear session

Secure (WTLS/ TLS) session data can be cleared using this option. Session data should be cleared to establish a new secure session.

## Settings (Menu 9.\*.6) Accounts Character encoding Select character set.

Scrolling control

Select scroll line.(1~3 line)

### Show image

Showing image [On] or Not Showing image [Off].

### Cache

Supporting the "Cache" function [On] or Not Supporting the "Cache" [Off].

### Cookie

Supporting the "Cookie" function [On] or Not Supporting the "Cookie" [Off].

Clear cache

Clear all caches.

Clear cookie

Clear all cookies.

## Reset settings

**MENU 9.#** 

It resets the handset memory and Default settings brings all the phone settings to its default values.

In Clear memory "Handset Contents" will reset Java, Bookmarks, Saved Internet pages, Recent Internet pages, Videos and Audios. "Handset personal info" will reset Contacts, Messages, Diary, Alarms, Calls. No SIM memory option. "External memory" will reset the external memory.

# Troubleshooting

Please check to see if any problem which you may have with your phone is described here before taking it for service or calling a service engineer.

Q How do I view the list of outgoing calls, incoming calls and missed calls?

A Press 🖾 .

- **Q** How do I clear all call history?
- A Press the OK soft key and then I I Options Clear list.
- Q 🌜 does not disappear from the screen.
- A Check whether you are in a service area. If you continue to see  $\checkmark$ , turn off the power and wait for approximately 2 minutes before turning it back on. If there is no change, relocate to another area and check again.
- Q Connection is poor or is not audible in certain areas.
- A In certain areas, signal strength can vary dramatically.
  - Try moving to a different location. Heavy network

traffic may affect the ability to connect, or the stability of the call.

- Q Connection is poor even when established.
- A In certain areas, signal strength can vary dramatically. Try moving to a different location. Heavy network

traffic my affect the ability to connect, or the stability of the call.

#### Q LCD does not turn on.

- A Remove and replace the battery and turn on the power. If the phone still does not turn on, charge the battery and try again.
- **Q** An echo can be heard during connection with a certain telephone in a certain area.
- A It is called 'Echo Phenomenon'. It occurs if the volume is too high or caused by special properties (semi electronic telephone exchange) of the machine on the other end.

## Troubleshooting

**Q** The phone gets warm.

- A During long calls, or if games/Internet are used for a long time, the phone may become hot. This is perfectly normal and has no effect upon the life of the product or performance.
- **Q** The bell does not ring, or lamp or LCD blinks only.
- A The phone is set to 'Vibrate' or 'Silent' in the Profiles menu. Please select 'General' or 'outdoor'
- **Q** Standby duration of the phone gradually becomes shorter.
- A Batteries have a limited life. When the battery lasts for half its original time, it requires replacement. Only use authorised replacement parts.
- **Q** Usage time of battery becomes shorter.
- A If the battery time is short, it may be due to the user environment, or large volume of calls, or weak signals.

- **Q** No number is dialled when you recall a phonebook entry.
- A Check that the numbers have been saved correctly, by using the phonebook Search feature. Resave them, if necessary.
- **Q** You cannot be contacted.
- A Is your phone switched on ( more than three seconds)? Are you accessing the right cellular network? Have you set an incoming call barring option?
- Q I cannot find the lock, PIN, or PUK code, or password?
- A The default lock code is '0000'. If you forget or lose the lock code, contact your phone dealer. If you forget or lose a PIN or PUK code, or if you have not received such a code, contact your network service provider.

## Appendix 1. RF Exposure Statement

## WARNING! Read this information before operating the phone.

In August 1996, the Federal Communications (FCC) of the United States, with its action in Report and Order FCC 96-326, adopted an updated safety standard for human exposure to radio frequency(RF) electromagnetic energy emitted by FCC regulated transmitters. Those guidelines are consistent with the safety standard previously set by both U.S. and international standards bodies.

The design of this phone complies with the FCC guidelines and these international standards.

## CAUTION

Use only the supplied and approved antenna. Use of unauthorized antennas or modifications could impair call quality, damage the phone, void your warranty and/or result in violation of FCC regulations.

Do not use the phone with a damaged antenna. If a damaged antenna comes into contact with skin, a minor burn may result. Contact your local dealer for a replacement of antenna.

## Body Worn Operation

This device was tested for typical body-worn operations with the back of the phone kept 1.5 cm from the body. To comply with FCC RF exposure requirements, a minimum separation distance of 1.5 cm must be maintained between the user's body and the back of the phone, including the antenna, whether extended or retracted. The use of belt-clips, holsters, and similar accessories should not containing metallic components in its assembly. The use of accessories that do not satisfy these requirements may not comply with FCC RF exposure requirements, and should be avoided.

\* This GSM phone has Bluetooth function.

For Your Safety FCC Part 15 Class B Compliance

This device and its accessories comply with part 15 of FCC rules. Operation is subject to the following two conditions: (1) This device and its accessories may not cause harmful interference, and (2) this device and its accessories must accept any interference received, including interference that may cause undesired operation.

# Appendix 2. Consumer Information on SAR (Specific Absorption Rate)

This Model Phone Meets the Government's Requirements for Exposure to Radio Waves. Your wireless phone is a radio transmitter and receiver. It is designed and manufactured not to exceed the emission limits for exposure to radio frequency (RF) energy set by the Federal Communications Commission of the U.S. Government. These limits are part of comprehensive guidelines and establish permitted levels of RF energy for the general population. The guidelines are based on standards that were developed by independent scientific organizations through periodic and thorough evaluation of scientific studies. The standards include a substantial safety margin designed to assure the safety of all persons, regardless of age and health.

The exposure standard for wireless mobile phones employs a unit of measurement known as the Specific Absorption Rate, or SAR. The SAR limit set by the FCC is 1.6 W/kg. Tests for SAR are conducted using standard operating positions specified by the FCC with the phone transmitting at its highest certified power level in all tested frequency bands. Although SAR is determined at the highest certified power level, the actual SAR level of the phone while operating can be well below the maximum value. Because the phone is designed to operate at multiple power levels to use only the power required to reach the network, in general, the closer you are to a wireless base station antenna, the lower the power output.

Before a phone model is available for sale to the public, it must be tested and certified to the FCC that it does not exceed the limit established by the government-adopted requirement for safe exposure. The tests are performed in positions and locations (e.g., at the ear and worn on the body) as required by the FCC for each model.

The highest SAR value for this model phone when tested for use at the ear is 0.577W/kg, and when worn on the body, as described in this user guide, is 0.452W/kg

(body-worn measurements differ among phone models, depending upon available accessories and FCC requirements). While there may be differences between SAR levels of various phones and at various positions, they all meet the government requirement for safe exposure.

The FCC has granted an Equipment Authorization for this model phone with all reported SAR levels evaluated as in compliance with the FCC RF emission guidelines. SAR information on this model phone is on file with the FCC and can be found under the Display Grant section of http://www.fcc.gov/oet/fccid after searching on FCC ID BEJU8500.

| Declaration of Conformity 🐨                                                                                                    | ormity 🕲 LG Electronics                                    |
|----------------------------------------------------------------------------------------------------|------------------------------------------------------------|
| Suppliers Details                                                                                                    |                                                            |
| Name<br>LG Electronics Inc                                                                                                    |                                                            |
| Address                                                                                                    |                                                            |
| LG Twin Towers 20, Yeouido-dong.<br>Yeongdeungpo-gu Seoul, Korea 150-721                                                                                                    |                                                            |
| Product Details                                                                                                    |                                                            |
| Product Name                                                                                                    |                                                            |
| E-GSM 900 / DCS 1800 / PCS 1900 Trial Band Terminal Equipment                                                                                                    | al Equipment                                               |
| Model Name<br>U8500                                                                                                    |                                                            |
| Trade Name                                                                                                    | $( \epsilon 0700$                                          |
| ГG                                                                                                    |                                                            |
| Applicable Standards Details<br>R&TTE Directive 1999/5/EC                                                                                                    |                                                            |
| EN 301 489-01/EN 301 489-07:2002<br>EN 60950-1: 2001<br>EN 503601560361:2001<br>3GPP TS 51.010-1                                                                                     |                                                            |
| EN 300 328, EN 301 511, v9.0.2                                                                                                    |                                                            |
| Supplementary Information                                                                                                    |                                                            |
| The conformity to above standards is verified by 7layers and PHOENIX.                                                                                                    | and PHOENIX.                                               |
| Declaration                                                                                                    |                                                            |
| Thereby declare under our sole responsibility<br>that the product menimoned above to which this<br>declaration relates complies with the above mentioned<br>standards and Directives | Name Issued Date<br>Jin Seog, Kim / Director 23. Sep. 2005 |
| LG Electronics Inc. Amsterdam Office<br>Veluwezoom 15. 1327 AE Almere. The Netherlands                                                                                               | Con In 20                                                  |